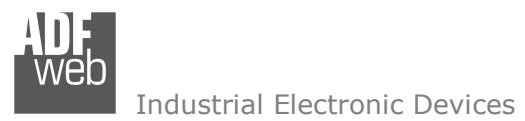

# User Manual

Revision 1.100 English

# **M-Bus / M-Bus Wireless / BACnet Slave - Converter**

 (Order Code: HD67086-IP-B2-xxxMHz-0, HD67086-IP-B2-xxxMHz-20, HD67086-IP-B2-xxxMHz-40, HD67086-IP-B2-xxxMHz-80,HD67086-IP-B2-xxxMHz-160, HD67086-IP-B2-xxxMHz-250) (Order Code: HD67086-MSTP-B2-xxxMHz-0, HD67086-MSTP-B2 xxxMHz-20, HD67086-MSTP-B2-xxxMHz-40, HD67086-MSTP-B2 xxxMHz-80,HD67086-MSTP-B2-xxxMHz-160, HD67086-MSTP-B2xxxMHz-250)

For Website information: www.adfweb.com?Product=HD67086

#### For Price information:

 www.adfweb.com?Price=HD67086-IP-B2-xxxMHz-0 www.adfweb.com?Price=HD67086-IP-B2-xxxMHz-20 www.adfweb.com?Price=HD67086-IP-B2-xxxMHz-40 www.adfweb.com?Price=HD67086-IP-B2-xxxMHz-80 www.adfweb.com?Price=HD67086-IP-B2-xxxMHz-160 www.adfweb.com?Price=HD67086-IP-B2-xxxMHz-250 www.adfweb.com?Price=HD67086-MSTP-B2-xxxMHz-0 www.adfweb.com?Price=HD67086-MSTP-B2-xxxMHz-20 www.adfweb.com?Price=HD67086-MSTP-B2-xxxMHz-40 www.adfweb.com?Price=HD67086-MSTP-B2-xxxMHz-80 www.adfweb.com?Price=HD67086-MSTP-B2-xxxMHz-160www.adfweb.com?Price=HD67086-MSTP-B2-xxxMHz-250

#### **Benefits and Main Features:**

- $\bigoplus$  Very easy to configure
- $\oplus$ Triple electrical isolation
- Temperature range: -40°C/85°C (-40°F/185°F)

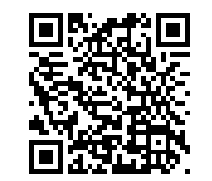

User Manual

# User Manual **M-Bus / M-Bus Wireless / BACnet Slave**

Document code: MN67086 ENG Revision 1.100 Page 1 of 43

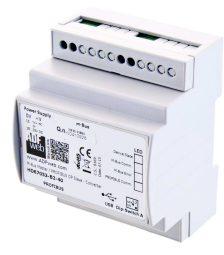

For others M-Bus products see also the following link:

**Converter M-Bus Wireless to**  www.adfweb.com?Product=HD67082 **(Modbus Slave)** www.adfweb.com?Product=HD67084**(Ethernet)**

**Converter M-Bus to** www.adfweb.com?Product=HD67021

www.adfweb.com?Product=HD67022

 **(RS232) (RS485)**

**Analyzer / Scanner /Sniffer M-Bus** www.adfweb.com?Product=HD67031

**Isolator/Repeater M-Bus** www.adfweb.com?Product=HD67032M

**Gateway M-Bus / Modbus RTU**  www.adfweb.com?Product=HD67029M-232 **(on RS232)**  www.adfweb.com?Product=HD67029M-485**(on RS485)**

**Gateway M-Bus / Modbus TCP** www.adfweb.com?Product=HD67044

**Gateway M-Bus / PROFIBUS**www.adfweb.com?Product=HD67053M

**Gateway M-Bus Concentrator** www.adfweb.com?Product=HD67054M

 **Gateway M-Bus Slave / Modbus RTU master** www.adfweb.com?Product=HD67059M-232

Do you have an your customer protocol? www.adfweb.com?Product=HD67003

Do you need to choose a device? do you want help? www.adfweb.com?Cmd=helpme

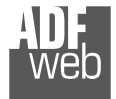

## **INDEX:**

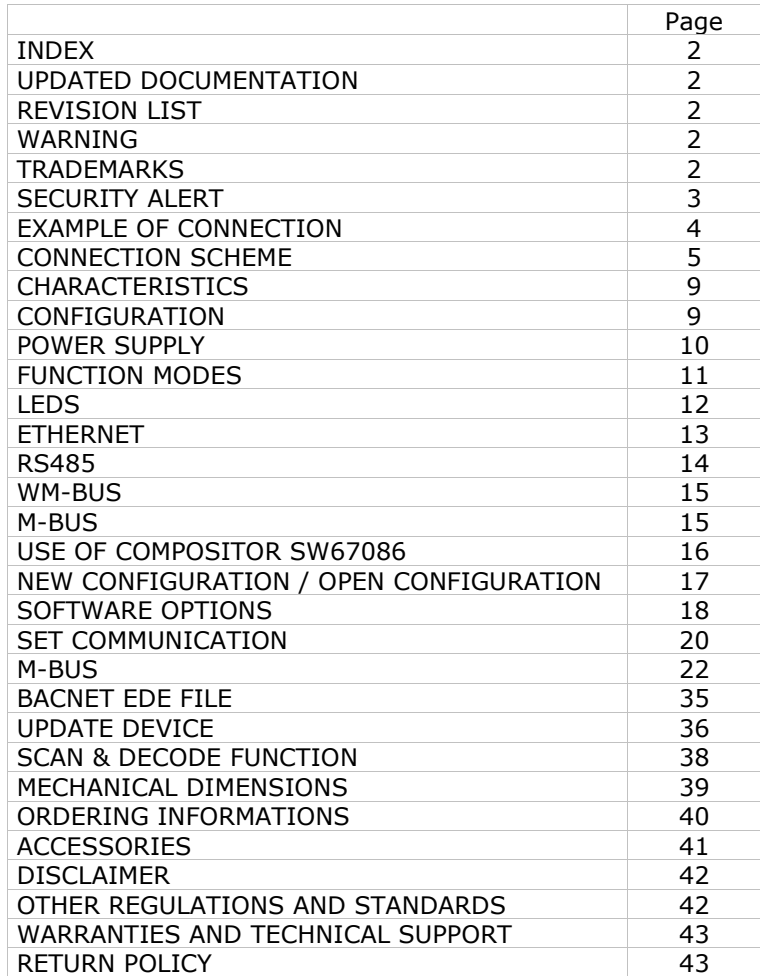

User Manual **M-Bus / M-Bus Wireless / BACnet Slave**

Document code: MN67086 ENG Revision 1.100 Page 2 of 43

#### **UPDATED DOCUMENTATION:**

Dear customer, we thank you for your attention and we remind you that you need to check that the following document is:

- Updated
- $\div$  Related to the product you own

To obtain the most recently updated document, note the "document code" that appears at the top right-hand corner of each page of this document.

With this "Document Code" go to web page www.adfweb.com/download/ and search for the corresponding code on the page. Click on the proper "Document Code" and download the updates.

#### **REVISION LIST:**

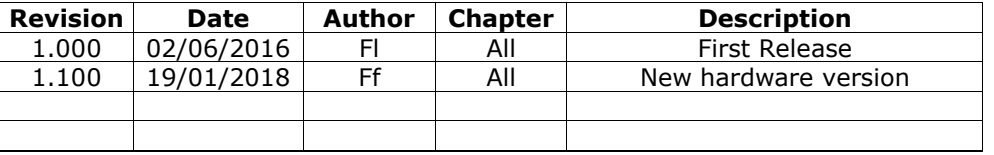

#### **WARNING:**

ADFweb.com reserves the right to change information in this manual about our product without warning.

ADFweb.com is not responsible for any error this manual may contain.

#### **TRADEMARKS:**

All trademarks mentioned in this document belong to their respective owners.

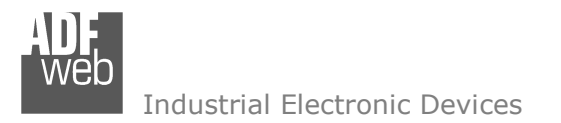

Document code: MN67086 ENG Revision 1.100 Page 3 of 43

#### **SECURITY ALERT:**

#### **GENERAL INFORMATION**

 To ensure safe operation, the device must be operated according to the instructions in the manual. When using the device, legal and safety regulation are required for each individual application. The same applies also when using accessories.

#### **INTENDED USE**

 Machines and systems must be designed so the faulty conditions do not lead to a dangerous situation for the operator (i.e. independent limit switches, mechanical interlocks, etc.).

#### **QUALIFIED PERSONNEL**

 The device can be used only by qualified personnel, strictly in accordance with the specifications. Qualified personnel are persons who are familiar with the installation, assembly, commissioning and operation of this equipment and who have appropriate qualifications for their job.

#### **RESIDUAL RISKS**

 The device is state-of-the-art and is safe. The instruments can represent a potential hazard if they are inappropriately installed and operated by untrained personnel. These instructions refer to residual risks with the following symbol:

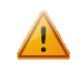

This symbol indicates that non-observance of the safety instructions is a danger for people that could lead to serious injury or death and / or the possibility of damage.

#### **CE CONFORMITY**

The declaration is made by our company. You can send an email to support@adfweb.com or give us a call if you need it.

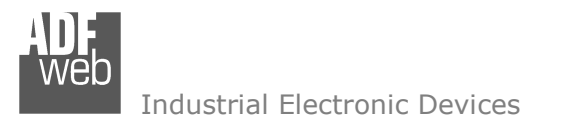

#### **EXAMPLE OF CONNECTION:**

Document code: MN67086 ENG Revision 1.100 Page 4 of 43

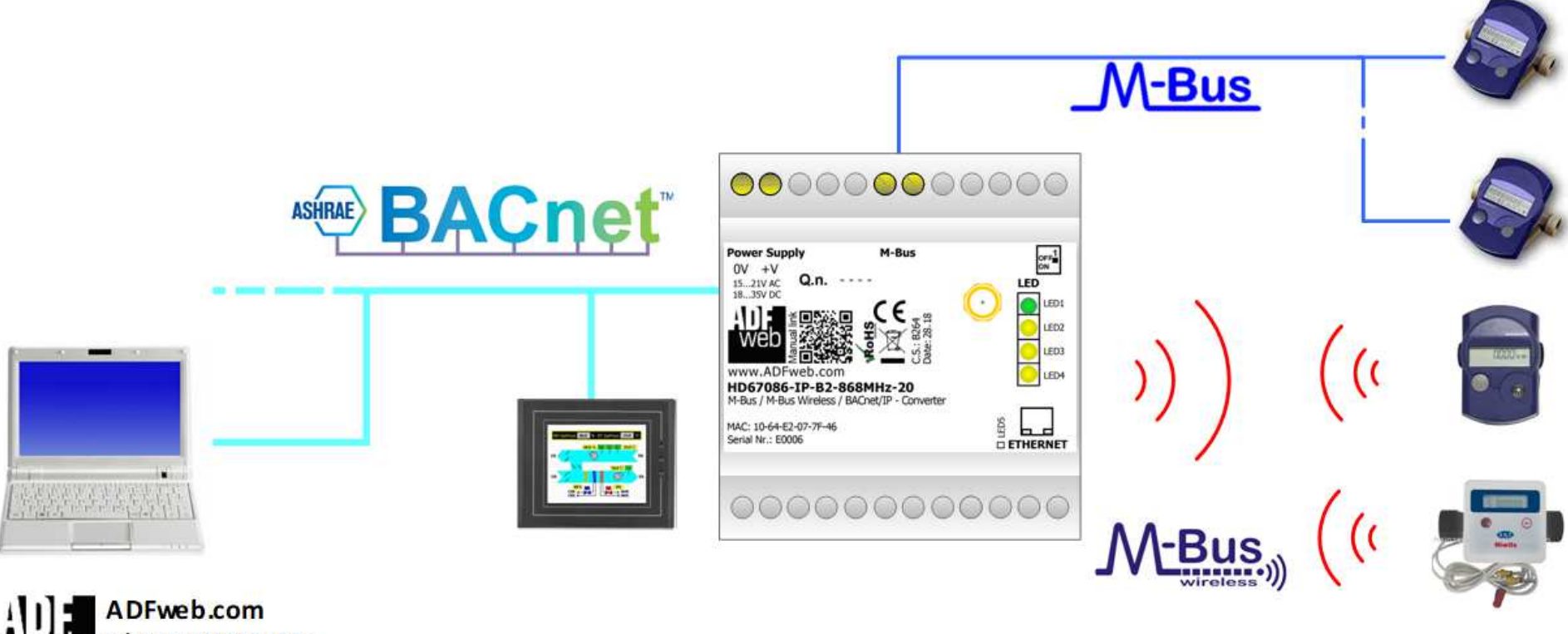

tel. +39 - 0438.30.91.31 ver www.adfweb.com info@adfweb.com

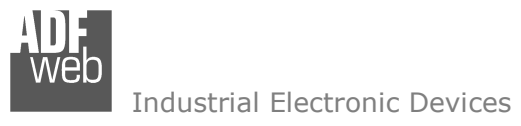

# User Manual **M-Bus / M-Bus Wireless / BACnet Slave**

Document code: MN67086 ENG Revision 1.100 Page 5 of 43

## **CONNECTION SCHEME:**

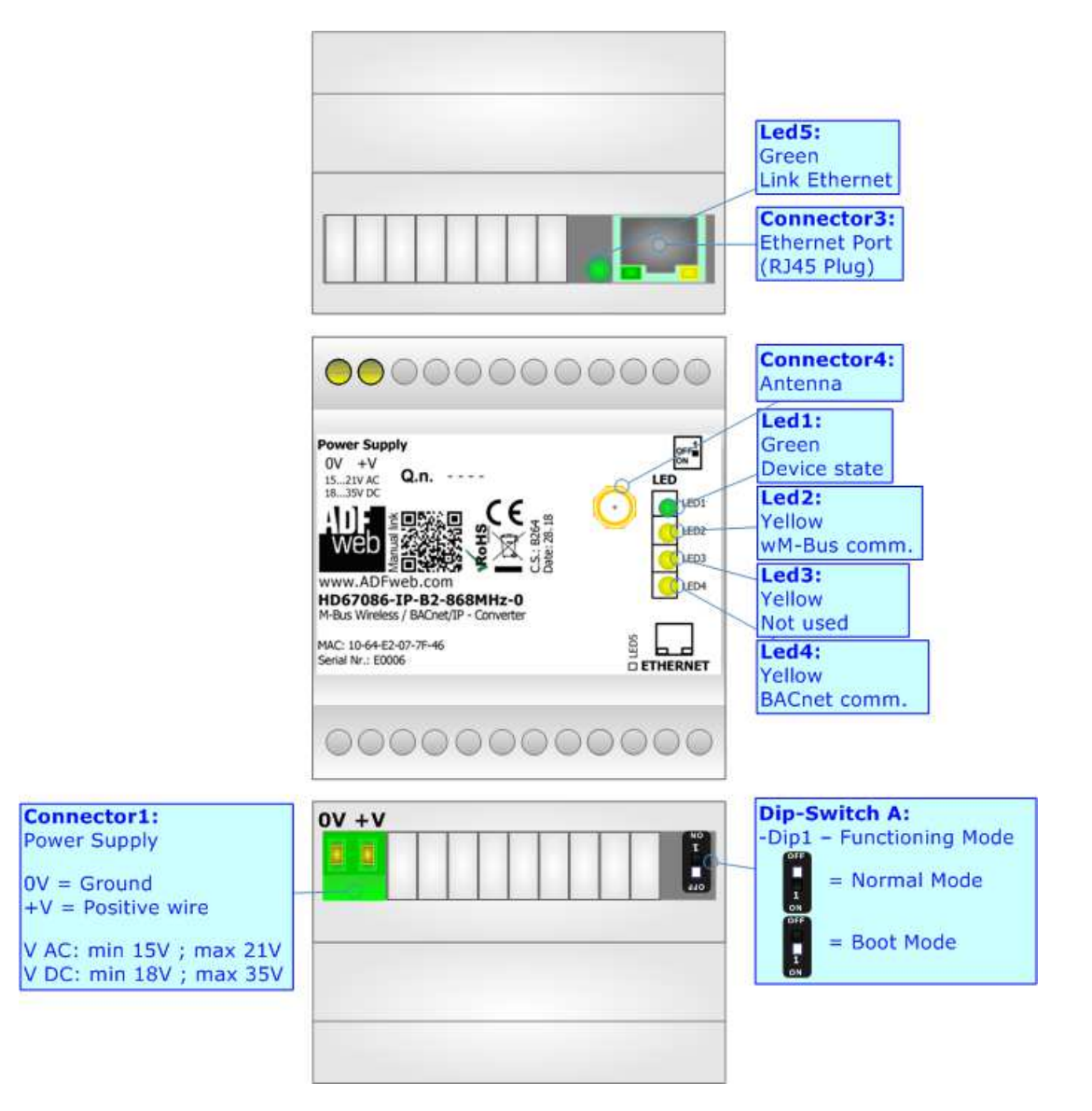

*Figure 1a: Connection scheme for HD67086-IP-B2-xxxMHz-0*

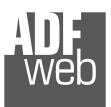

# User Manual **M-Bus / M-Bus Wireless / BACnet Slave**

Document code: MN67086 ENG Revision 1.100 Page 6 of 43

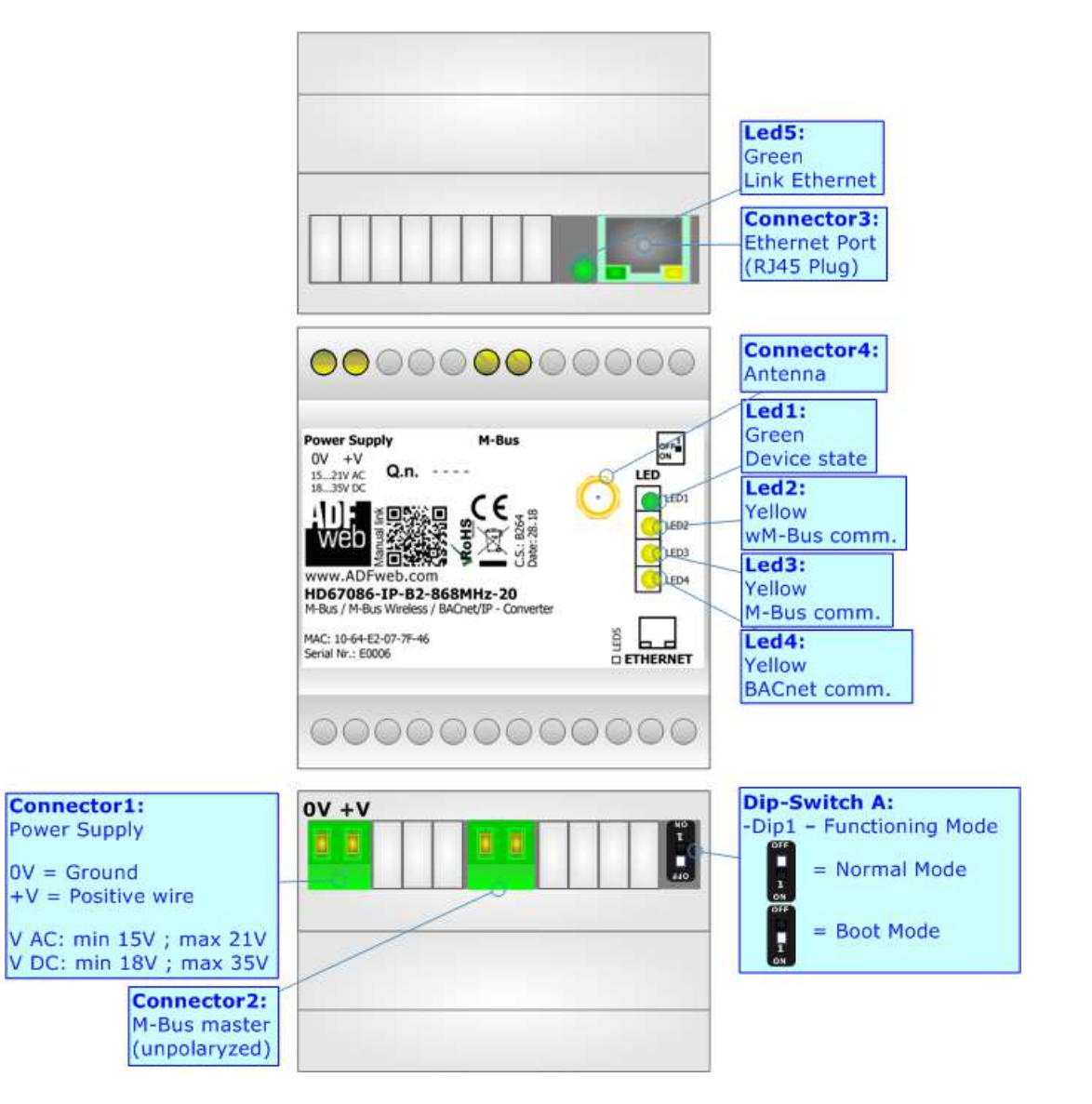

*Figure 1b: Connection scheme for HD67086-IP-B2-xxxMHz-xxx*

# User Manual **M-Bus / M-Bus Wireless / BACnet Slave**

Document code: MN67086 ENG Revision 1.100 Page 7 of 43

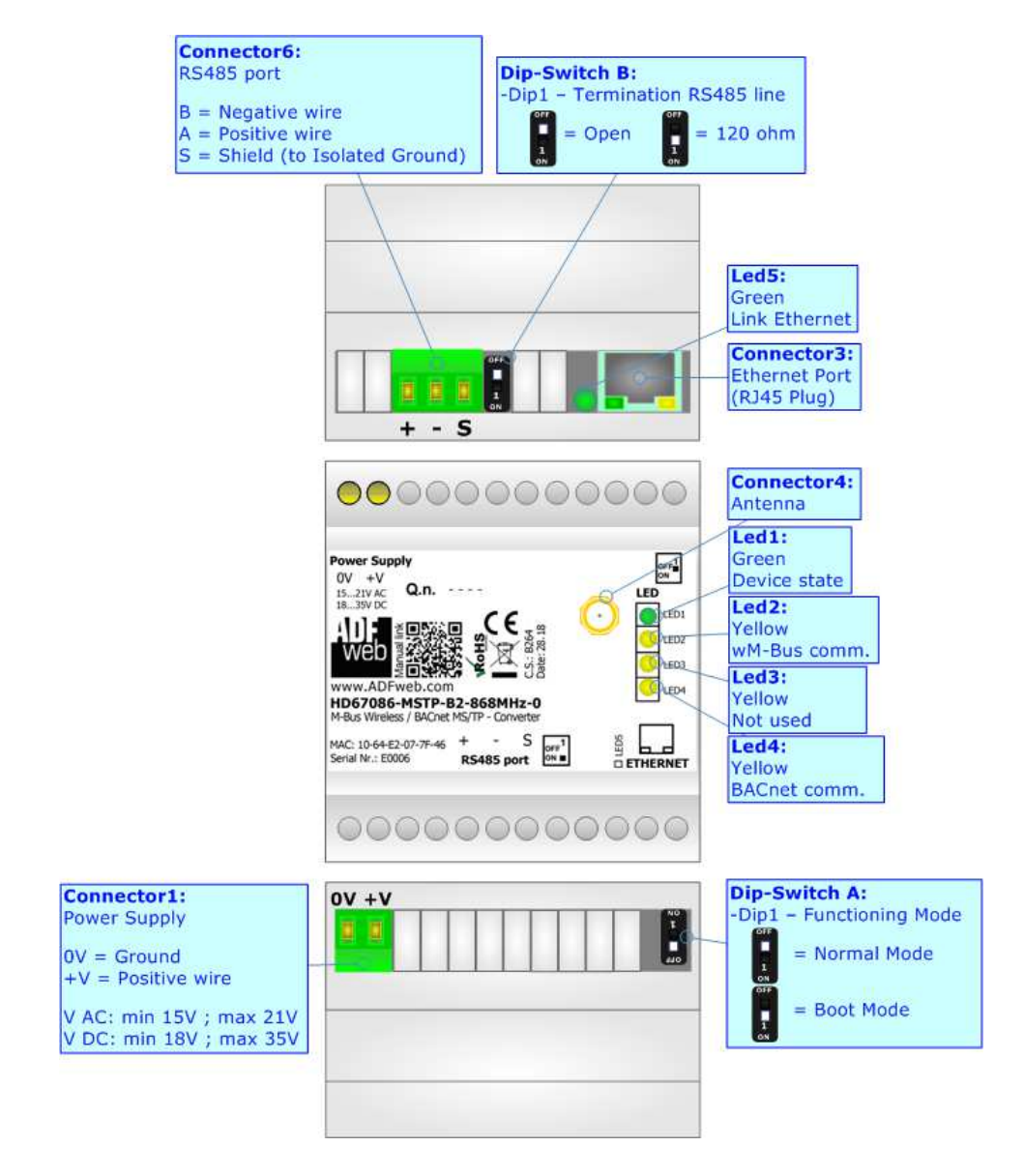

*Figure 1c: Connection scheme for HD67086-MSTP-B2-xxxMHz-0*

# User Manual **M-Bus / M-Bus Wireless / BACnet Slave**

Document code: MN67086 ENG Revision 1.100 Page 8 of 43

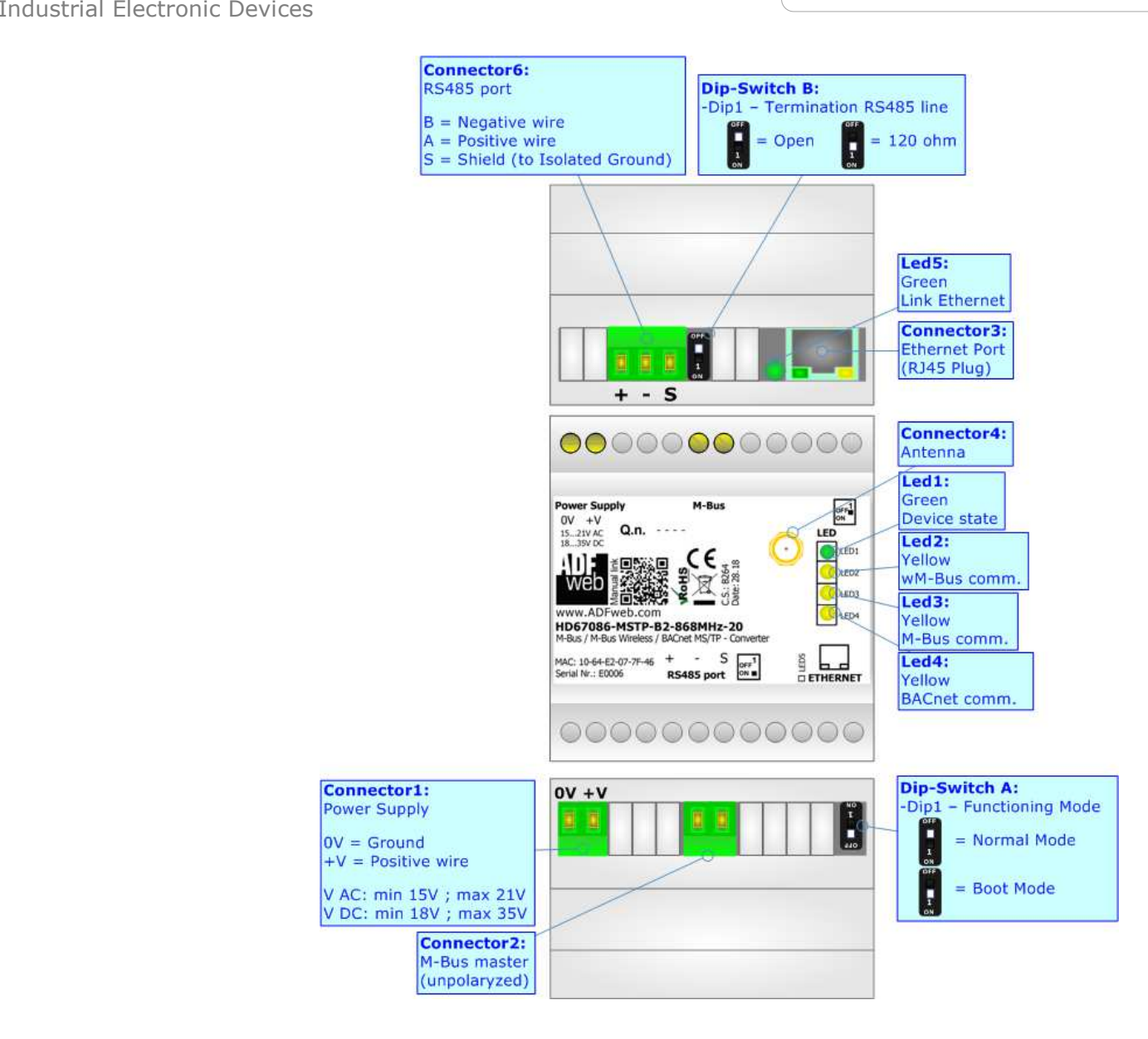

*Figure 1d: Connection scheme for HD67086-MSTP-B2-xxxMHz-xxx*

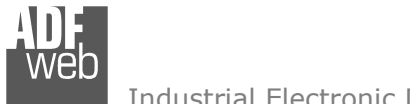

Document code: MN67086 ENG Revision 1.100 Page 9 of 43

## **CHARACTERISTICS:**

The HD67086 are converters from M-Bus Wireless and M-Bus to BACnet Slave.

They allows the following characteristics:

- Electrical isolation between Ethernet and M-Bus;
- $→$  **Baud Rate and Parity (for M-Bus on wire) changeable with software;**
- Available wM-Bus frequency: 169 MHz or 433 MHz or 868 MHz (in relation to the order code);
- Mountable on 35mm Rail DIN;
- Wide power supply input range: 15…21V AC or 18…35V DC;
- $\bullet$  Wide temperature range: -40°C / 85°C [-40°F / +185°F].

### **CONFIGURATION:**

You need Compositor SW67086 software on your PC in order to perform the following:

- **►** Define the parameter of BACnet;
- **►** Define the parameter of M-Bus line;
- **►** Define the parameter of wM-Bus line;
- **♦ Define which M-Bus variables are readable on BACnet;**
- **↓** Update the device.

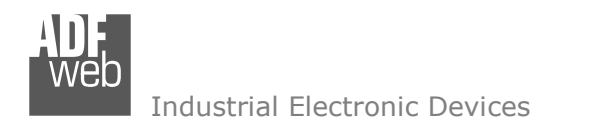

Document code: MN67086 ENG Revision 1.100 Page 10 of 43

## **POWER SUPPLY:**

The devices can be powered at 15…21V AC and 18…35V DC. The consumption depends to the code of the device. For more details see the two tables below.

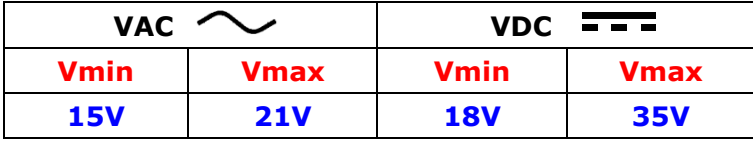

Consumption at 24V DC:

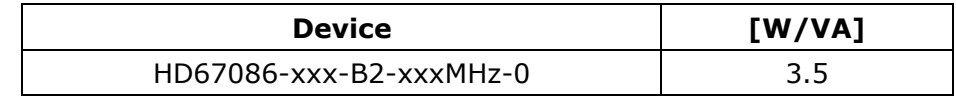

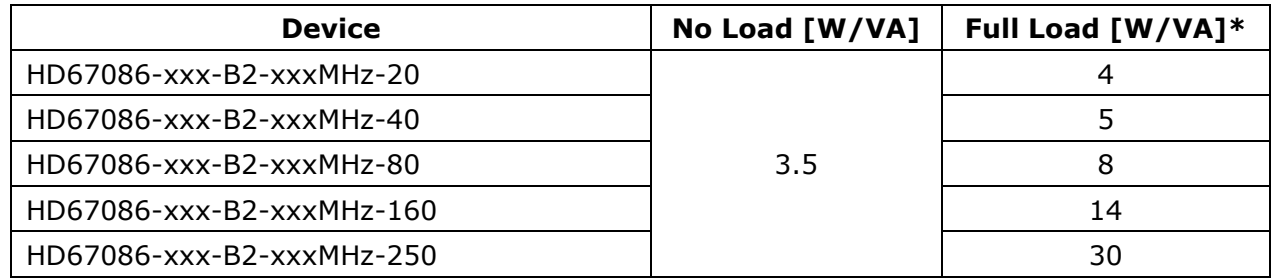

\* This value is with all the Slave M-Bus devices of the code (20, 40, 80, 160, 250) connected to the line (wired side)

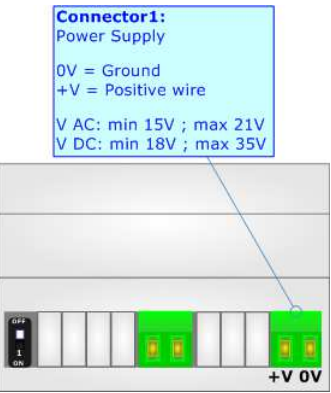

# **Caution: Not reverse the polarity power**

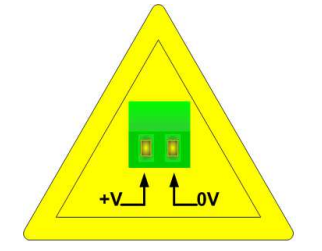

HD67086-xxx-B2-xxxMHz-0 HD67086-xxx-B2-xxxMHz-xxx

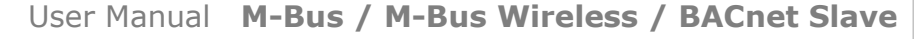

Document code: MN67086 ENG Revision 1.100 Page 11 of 43

### **FUNCTION MODES:**

The device has got two functions mode depending of the position of the 'Dip1 of Dip-Switch A':

- The first, with 'Dip1 of Dip-Switch A' at "OFF" position, is used for the normal working of the device;
- The second, with 'Dip1 of Dip-Switch A' at "ON" position, is used for uploading the Project and/or Firmware.

For the operations to follow for the updating, see 'UPDATE DEVICE' section.

According to the functioning mode, the LEDs will have specifics functions, see 'LEDS' section.

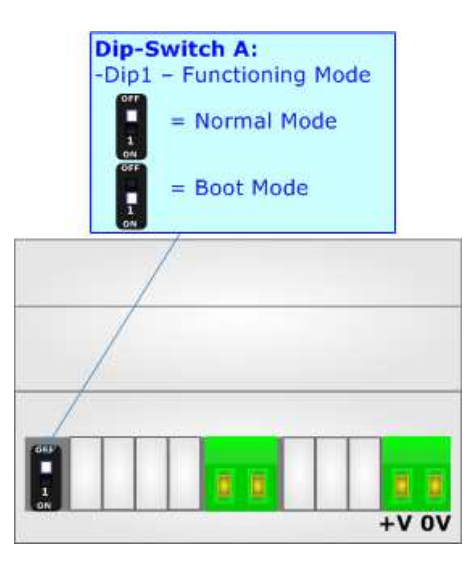

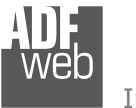

Document code: MN67086\_ENG Revision 1.100 Page 12 of 43

# **LEDS:**

The device has got five LEDs that are used to give information of the functioning status. The various meanings of the LEDs are described in the table below.

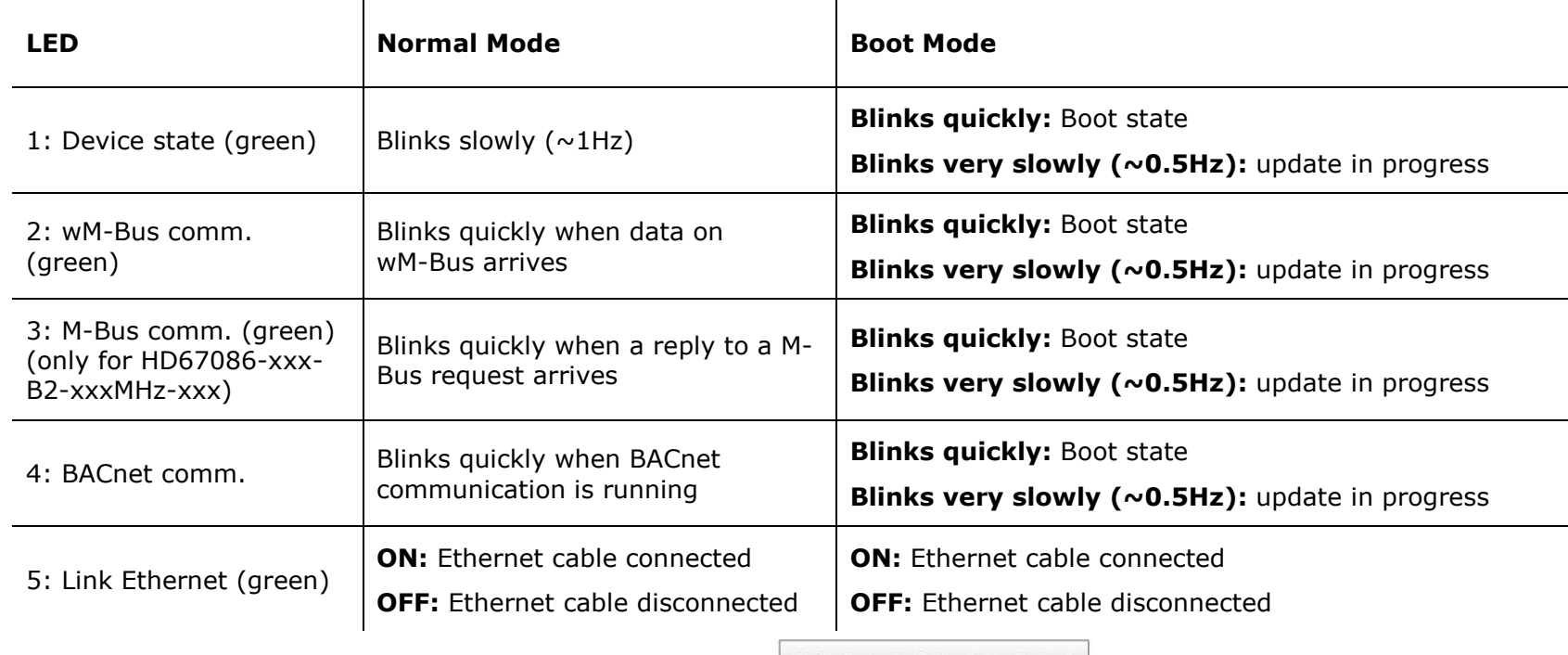

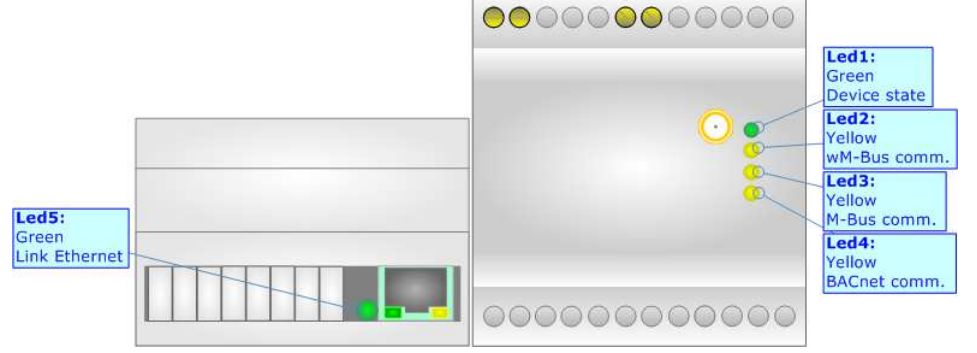

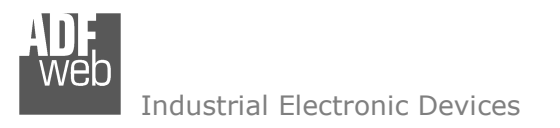

Document code: MN67086 ENG Revision 1.100 Page 13 of 43

# **ETHERNET:**

Ethernet port is used for BACnet/IP communication and for programming the device.

 The Ethernet connection must be made using Connector2 of HD67086-xxx-B2-xxxMHz-0 or HD67086-xxx-B2-xxxMHz-xxx with at least a Category 5E cable. The maximum length of the cable should not exceed 100m. The cable has to conform to the T568 norms relative to connections in cat.5 up to 100 Mbps. To connect the device to an Hub/Switch is recommended the use of a straight cable, to connect the device to a PC/PLC/other is recommended the use of a cross cable.

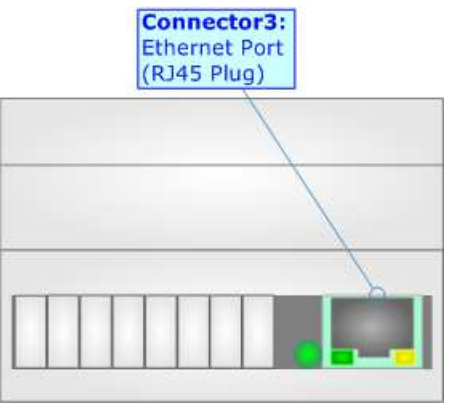

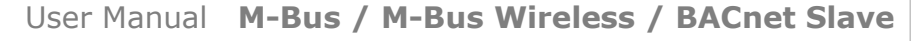

Document code: MN67086 ENG Revision 1.100 Page 14 of 43

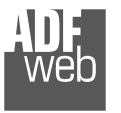

Industrial Electronic Devices

## **RS485:**

RS485 port is used for BACnet MS/TP communication.

To terminate the RS485 line with a 120Ω resistor, it is necessary to put dip 1 ON, like in figure.

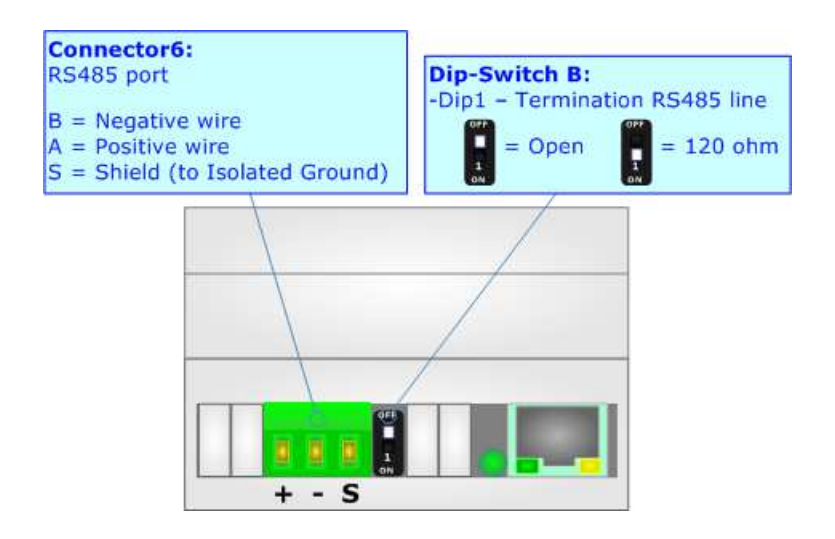

The maximum length of the cable should be 1200m (4000 feet).

Here some codes of cables:

- $\div$  Belden: p/n 8132 2x 28AWG stranded twisted pairs conductor + foil shield + braid shield;
- $\div$  Belden p/n 82842 2x 24AWG stranded twisted pairs conductor + foil shield + braid shield;
- $\rightarrow$  Tasker: p/n C521 1x 24AWG twisted pair conductor + foil shield + braid shield;
- Tasker: p/n C522 2x 24AWG twisted pairs conductor + foil shield + braid shield.

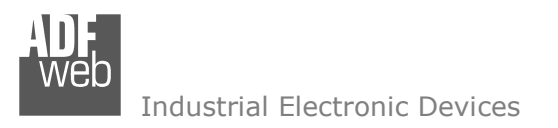

Document code: MN67086 ENG Revision 1.100 Page 15 of 43

#### **M-BUS WIRELESS:**

The standards of M-Bus Wireless are specified in EN 13757-4. The signal is @ 868Mhz or 433 MHz or 169 MHz (in relation to the order code). Our converter supports wM-Bus Mode S, Mode T and Mode C.

 The Antenna connector is a SMA Female ('Female Outer Shell' and 'Female Receptacle') so the Antenna must have a SMA Male connector.

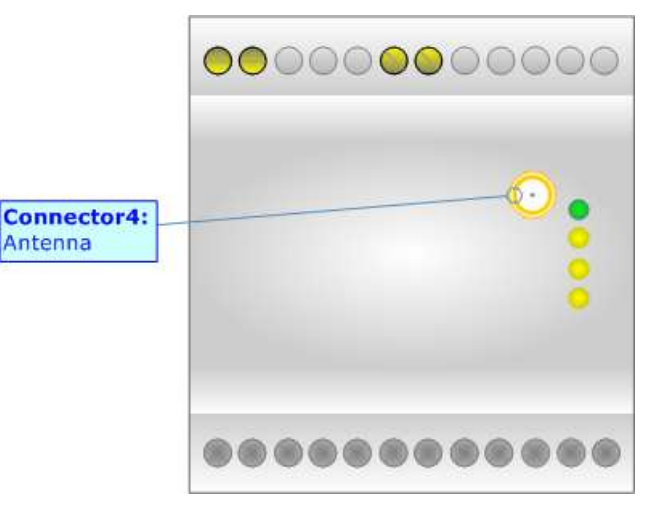

#### **M-BUS:**

The M-Bus is a unpolarized bus.

 A two wire standard telephone cable (JYStY N\*2\*0.8 mm) is used as the transmission medium for the M-Bus. The maximum distance between a slave and the repeater is 350m; this length corresponds to a cable resistance of up 29Ω. This distance applies for the standard configuration having Baud rates between 300 and 9600 Baud, and a maximum of 250 slaves. The maximum distance can be increased by limiting the Baud rate and using fewer slaves, but the bus voltage in the space state must at no point in a segment fall below 12V, because of the remote powering of the slaves. In the standard configuration the total cable length should not exceed 1000m, in order to meet the requirement of a maximum cable capacitance of 180nF. *(Taken from M-Bus specifics)* 

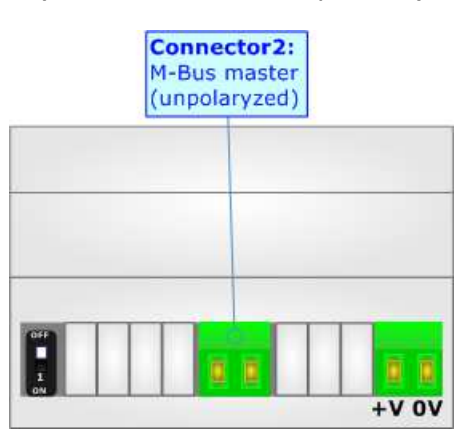

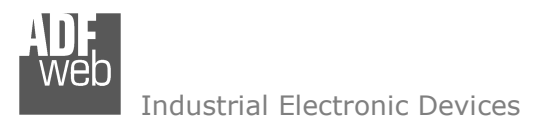

User Manual **M-Bus / M-Bus Wireless / BACnet Slave**

Document code: MN67086 ENG Revision 1.100 Page 16 of 43

#### **USE OF COMPOSITOR SW67086:**

TA

To configure the Converter, use the available software that runs with Windows called SW67086. It is downloadable from the site www.adfweb.com and its operation is described in this document *(this manual is referenced to the last version of the software present on our web site)*. The software works with MSWindows (XP, Vista, Seven, 8, 10; 32/64bit).

When launching the SW67086, the window below appears (Fig. 2).

Note: It is necessary to have installed .Net Framework 4.

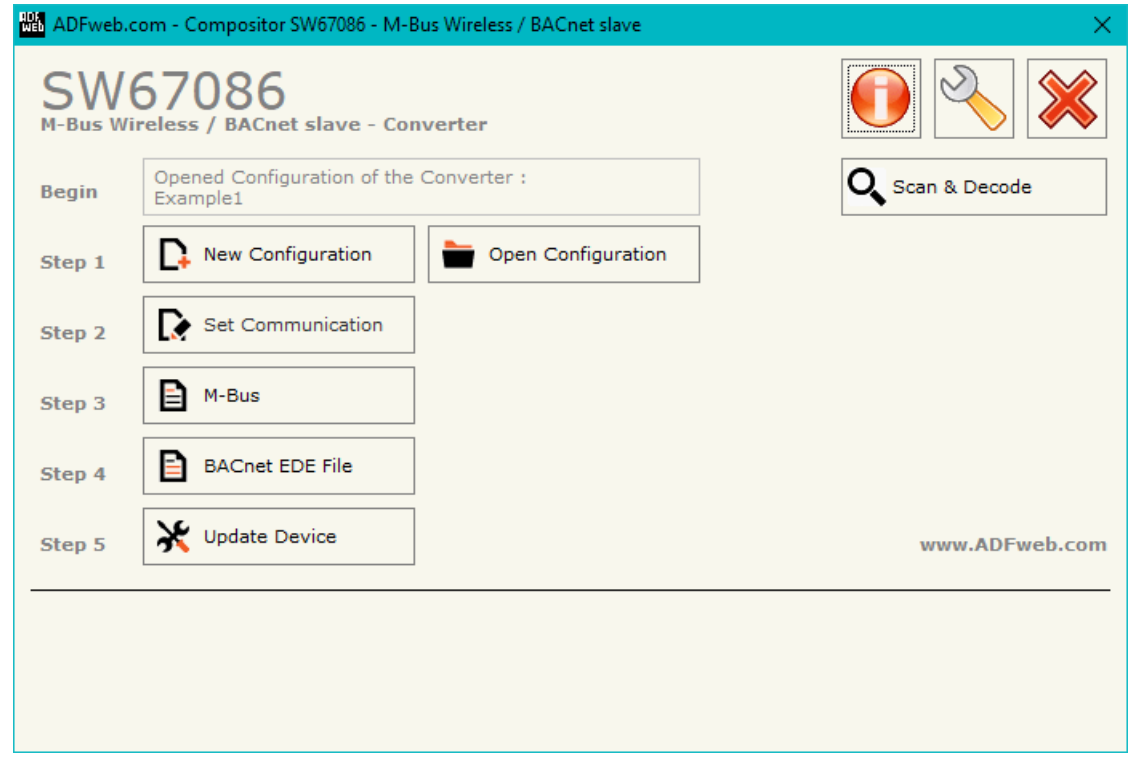

*Figure 2: Main window for SW67086*

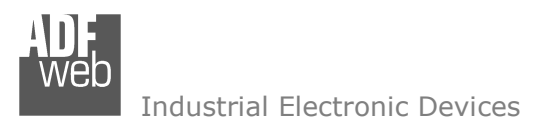

User Manual **M-Bus / M-Bus Wireless / BACnet Slave**

Document code: MN67086 ENG Revision 1.100 Page 17 of 43

## **NEW CONFIGURATION / OPEN CONFIGURATION:**

The "**New Configuration**" button creates the folder which contains the entire device's configuration.

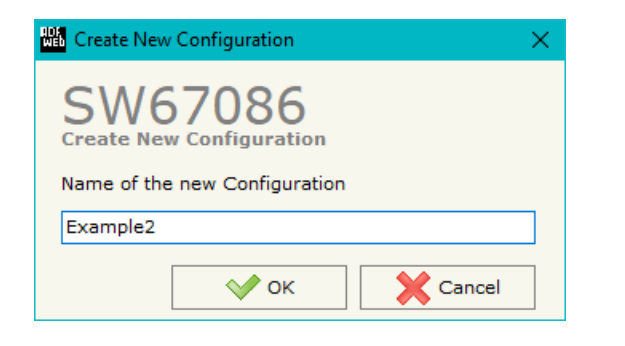

A device's configuration can also be imported or exported:

- To clone the configurations of a Programmable "M-Bus / M-Bus Wireless / BACnet Slave - Converter" in order to configure another device in the same manner, it is necessary to maintain the folder and all its contents;
- $\bullet$  To clone a project in order to obtain a different version of the project, it is sufficient to duplicate the project folder with another name and open the new folder with the button "**Open Configuration**".

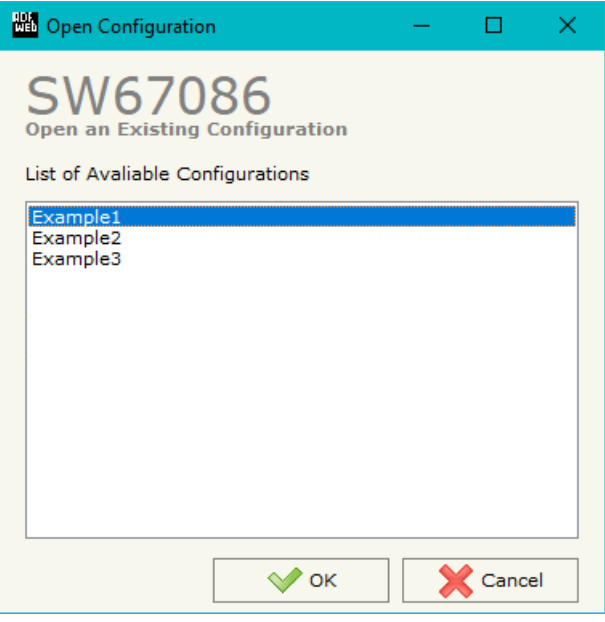

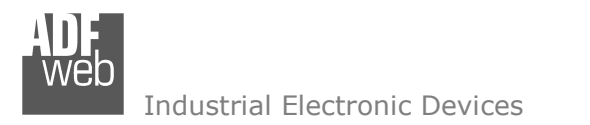

Document code: MN67086 ENG Revision 1.100 Page 18 of 43

## **SOFTWARE OPTIONS:**

By pressing the "**Settings**" (
<u>N</u>) button there is the possibility to change the language of the software and check the updatings for the compositor.

In the section "Language" it is possible to change the language of the software.

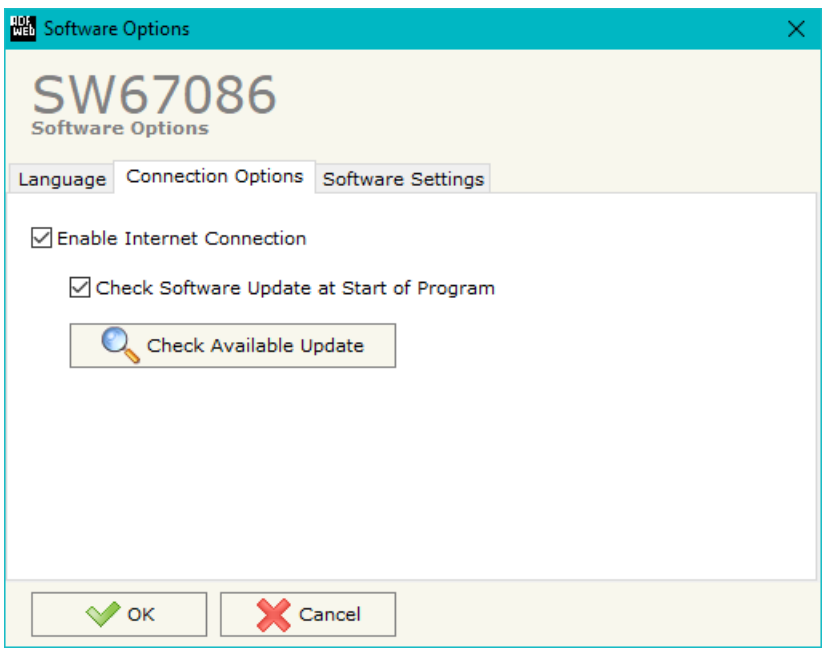

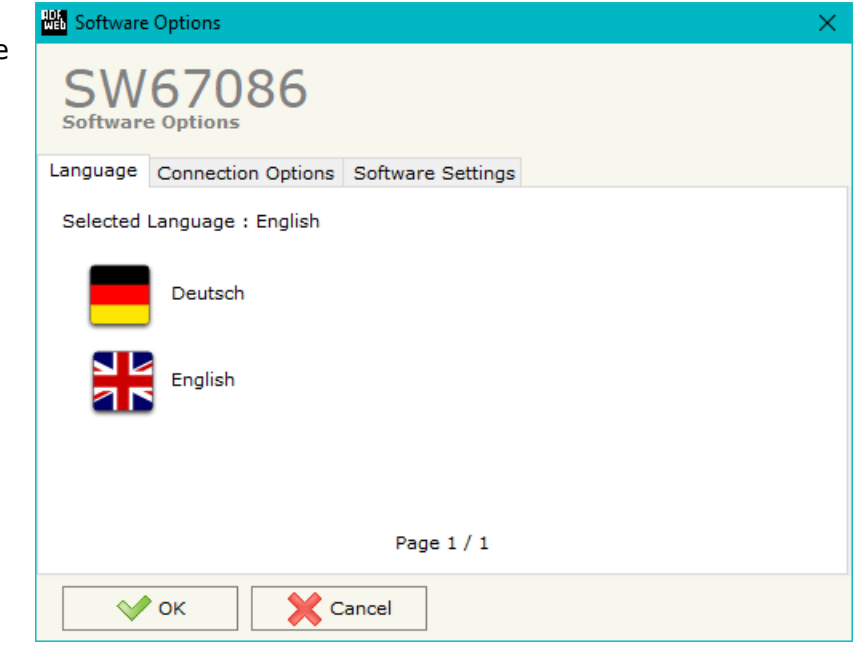

In the section "Connection Options", it is possible to check if there are some updatings of the software compositor in ADFweb.com website. Checking the option "**Check Software Update at Start of Program**", the SW67086 check automatically if there are updatings when it is launched.

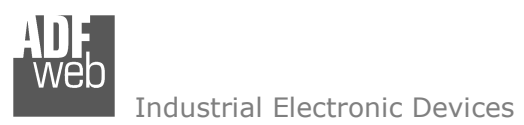

Document code: MN67086\_ENG Revision 1.100 Page 19 of 43

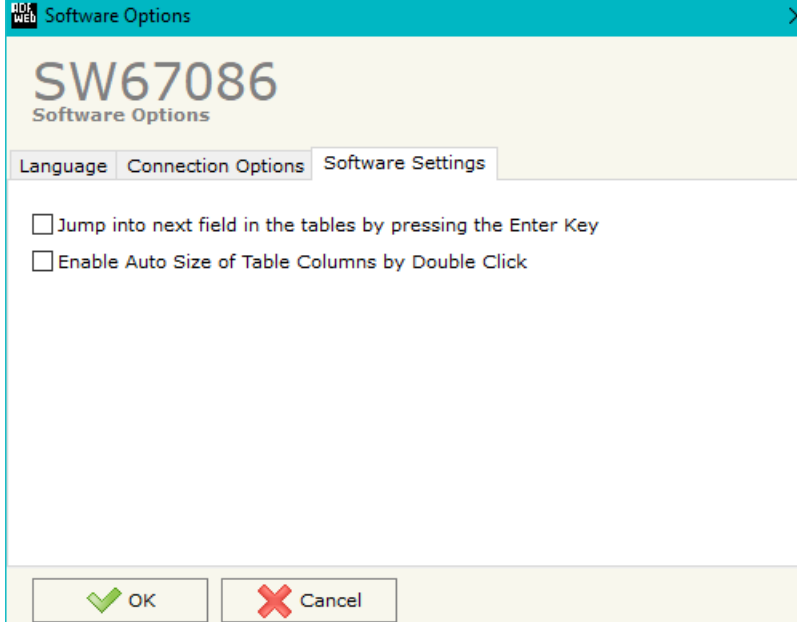

In the section "Software Settings", it is possible to enable/disable some keyboard's commands for an easier navigation inside the tables contained in the different sections of the software.

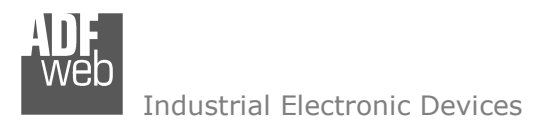

#### **SET COMMUNICATION:**

This section define the fundamental communication parameters of buses, BACnet, M-Bus and M-Bus Wireless.

By Pressing the "**Set Communication**" button from the main window for SW67086 (Fig. 2) the window "Set Communication" appears (Fig. 3). The window is divided in four sections.

In the field "**Type**" is possible to select the type of BACnet to use from:

- BACnet/IP (it uses ethernet);
- BACnet MS/TP (it uses RS485).

If selected "BACnet/IP" the means of the fields for "BACnet" are:

- In the fields "**IP ADDRESS**" the IP address of BACnet/IP side of the converteris defined;
- In the fields "**SUBNET Mask**" the SubNet Mask of BACnet/IP side of the converter is defined;
- In the fields "**GATEWAY**" the default gateway of the network is defined. This feature can be enabled or disabled pressing the Check Box field. This feature is used for going out of the net;
- In the field "**Port**" the port used for BACnet communication is defined. The default port used for BACnet communication is 47808, but is possible to insert any value;
- In the field "**BACnet Device Name**" the name of BACnet/IP side of the converter is defined;
- In the field "**Device Identifier**" the ID of BACnet/IP side of the converter is defined;
- If the field "**BACnet description up to 32 chars**" is checked, the description of the BACnet objects can be up to 32 chars;
- If the field "**Enable BBMD**" is checked, the BBMD functions are enabled;
- **→** If the field "**Accept FDR**" is checked, the FDR function is enabled.

User Manual **M-Bus / M-Bus Wireless / BACnet Slave**

Document code: MN67086 ENG Revision 1.100 Page 20 of 43

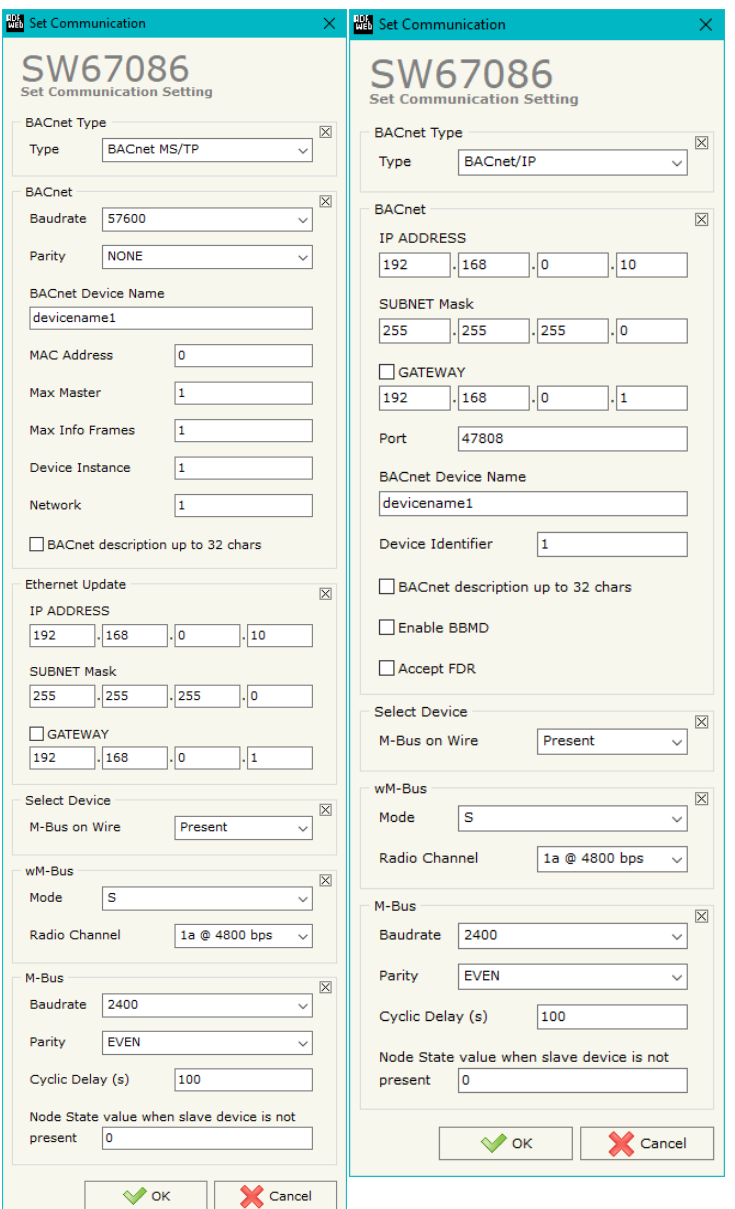

*Figure 3: "Set Communication" window*

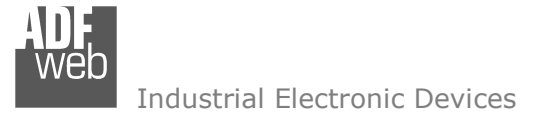

Document code: MN67086 ENG Revision 1.100 Page 21 of 43

If selected "BACnet MS/TP" the means of the fields for "BACnet" are:

- In the field "**Baudrate**" the data rate of the BACnet line is defined;
- **EXECU** The field "**Parity**" the parity of the line is defined;
- In the field "**BACnet Device Name**" the name to give to the BACnet node is defined;
- In the field "**MAC Address**" the MAC of BACnet node (from 0 to 254) is defined;
- The field "**Max Master**" specifies the highest allowable address for master nodes. The value shall be less than or equal to 127;
- The field "**Max Info Frames**" specifies the maximum number of information frames the node may send before it must pass the token;
- In the field "**Device Instance**" the of the BACnet MS/TP side of the converter is defined;
- In the field "**Network**" the BACnet MS/TP network number is defined;
- If the field "**BACnet description up to 32 chars**" is checked, the description for the BACnet Objects can be up to 32 chars long.

In the section "Select Device" it is possible to select the type of converter (M-Bus port present or not).

The means of the fields for "wM-Bus" are:

- In the field "**Mode**" it is possible to select the Communication Mode used for the M-Wireless communication;
- In the field "**Radio Channel**" it is possible to define the Radio Channel used for the wM-Bus communication (only for 169 MHz version).

The means of the fields for "M-Bus" are (present only if the M-Bus port is "Present"):

- In the field "**Baudrate**" it is possible to select the data rate of the M-Bus line;
- In the field "**Parity**" it is possible to select the parity of the line;
- If the field "**Delay for Cyclic (s)**" it is possible to select the delay between the M-Bus polls;
- In the field "**Node State value when slave device is not present**" it is possible to insert the value to assign to the "Node State" when the Gateway doesn't find the interrogated M-Bus slave.

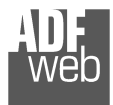

User Manual **M-Bus / M-Bus Wireless / BACnet Slave**

Document code: MN67086 ENG Revision 1.100 Page 22 of 43

## **M-BUS**

By Pressing the "**M-Bus**" button from the main window for SW67086 (Fig. 2) the window "M-Bus Network" appears (Fig. 4).

In the section "Nodes" it is possible to create the nodes of M-Bus line:

- In the field "**Description**" it is possible to write a short description of the node.
- **→** In the field "M-Bus Type" it is possible to select if the node uses M-Bus (on wire) or M-Bus Wireless.

## **SECTION NODES (M-BUS NODES):**

- $\overline{\bullet}$  In order to create a new node it is necessary to select which address use, selecting "**Primary ID**" or "**Secondary ID**", to makes the requests and then insert the "Primary Address" (from 1 to 250) or the Secondary Address" (from 0 to 99999999) of M-Bus device.
- If the field "**Node State**" is checked, the Status byte of the M-Bus node is mapped into a BACnet Object.
- If the field "**Identification Number**" is checked, the Identification Number of the M-Bus node is mapped into a BACnet Object;
- In the field "**Swap Identification Num**." it is possible to select the swap mode of the Identification Number. If swap isn't necessary you have to select "None"; otherwise see the section "Swap Identification" (page 35) of this document for select the swap mode.
- If the field "**Convert BCD in Integer Identification Num.**" is checked, the converter converts the Identification Number that is normallyexpressed in BCD in a Integer value.

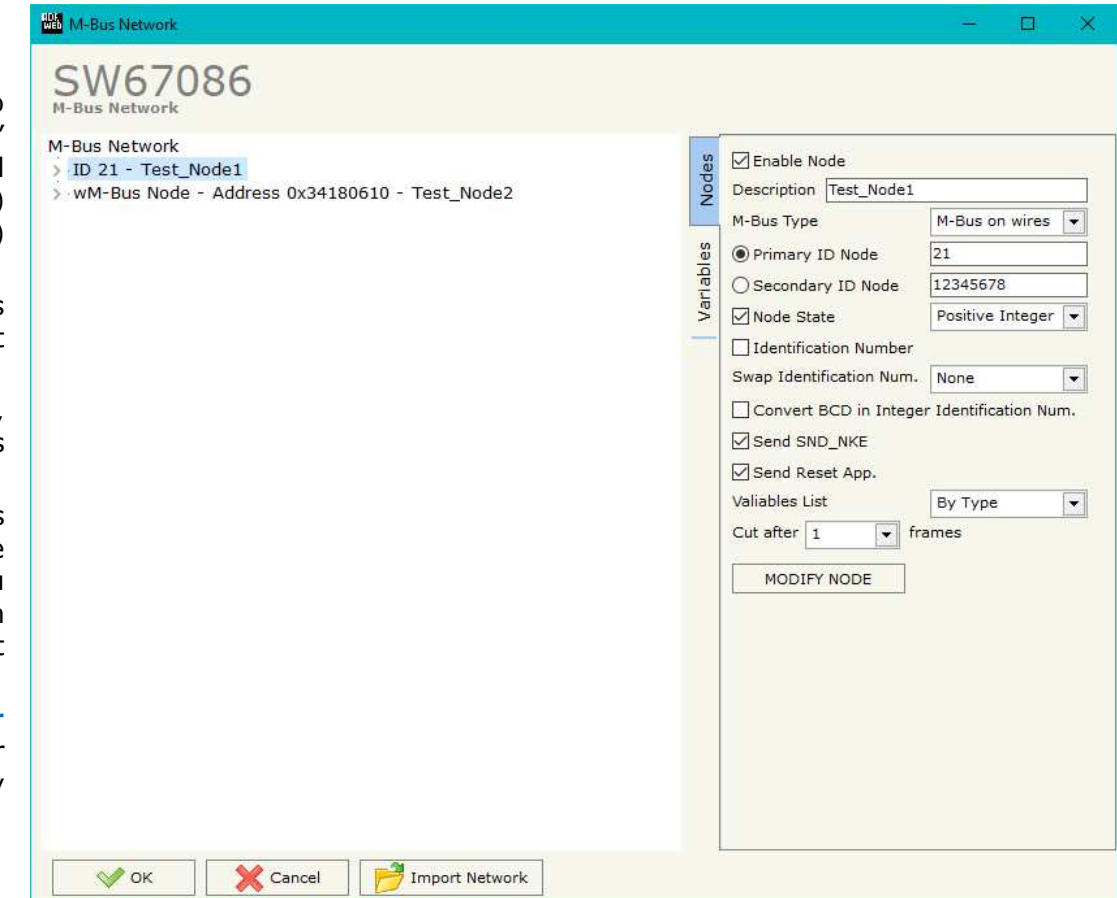

*Figure 4a: "M-Bus Network" window*

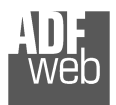

Document code: MN67086\_ENG Revision 1.100 Page 23 of 43

- **→** If the field "**Send SND\_NKE**" is checked, the converter sends the "SND\_NKE" frame to start the communication.
- In the field "**Send Reset App**." is checked, the converter sends the "Application Reset" command to the slave.
- **The the field "Variables List"** it is possible to select which type of variables definition to use. If is selected "By Type" it is necessary to fill all fields in the section Variables with the correct values; otherwise if "By Position" is selected, it is possible to insert the progressive number of the variable ned (page 32 for more information).
- In the field "**Cut after**" it is possible to select after how many frames stops data requests. It is used when the slave has got many data frames and you don't need to read all them.

After that, pressing the "**ADD NODE**" button, a new node appears in the left side of the window. In order to modify a created node it is necessary to select the desired node, change the wrong items and then press the "**MODIFY NODE**" button.

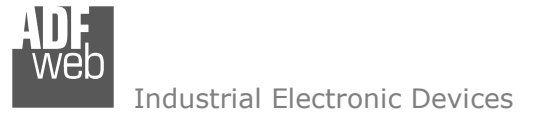

Document code: MN67086 ENG Revision 1.100 Page 24 of 43

## **SECTION NODES (WM-BUS NODES):**

- In the field "**Manufacturer ID**" it is necessary to define the Manufacturer ID of the wM-Bus node.
- In the field "**Address**" it is necessary to define the ID of the wM-Bus node.
- If the field "**Version**" it is necessary to define the version of the wM-Bus node.
- In the field "**Device Type**" it is possible to define the Type of the wM-Bus node.
- The field "**Key Enable**" is used to decode the M-Bus frame sent by the wM-Bus node if it uses encrypted communication. In the following 16 fields, you have to specify the key to decode the message.
- If the field "**Node State**" is checked, the Status byte of the M-Bus node is mapped into a BACnet Object.
- If the field "**Identification Number**" is checked, the Identification Number of the M-Bus node is mapped into a BACnet Object;
- If the field "**RSSI**" is checked, the RSSI of the signal is mapped into a BACnet Object.
- If the field "**Convert BCD in Integer Identification Num.**" is checked the Converter converts the Identification Number that is normallyexpressed in BCD in a Integer.
- In the field "**Swap Identification Num**." it is possible to select the swap mode of the Identification Number. If swap isn't necessary you have to select "None"; otherwise see the section "Swap Identification" (page 35) of this document for select the swap mode.

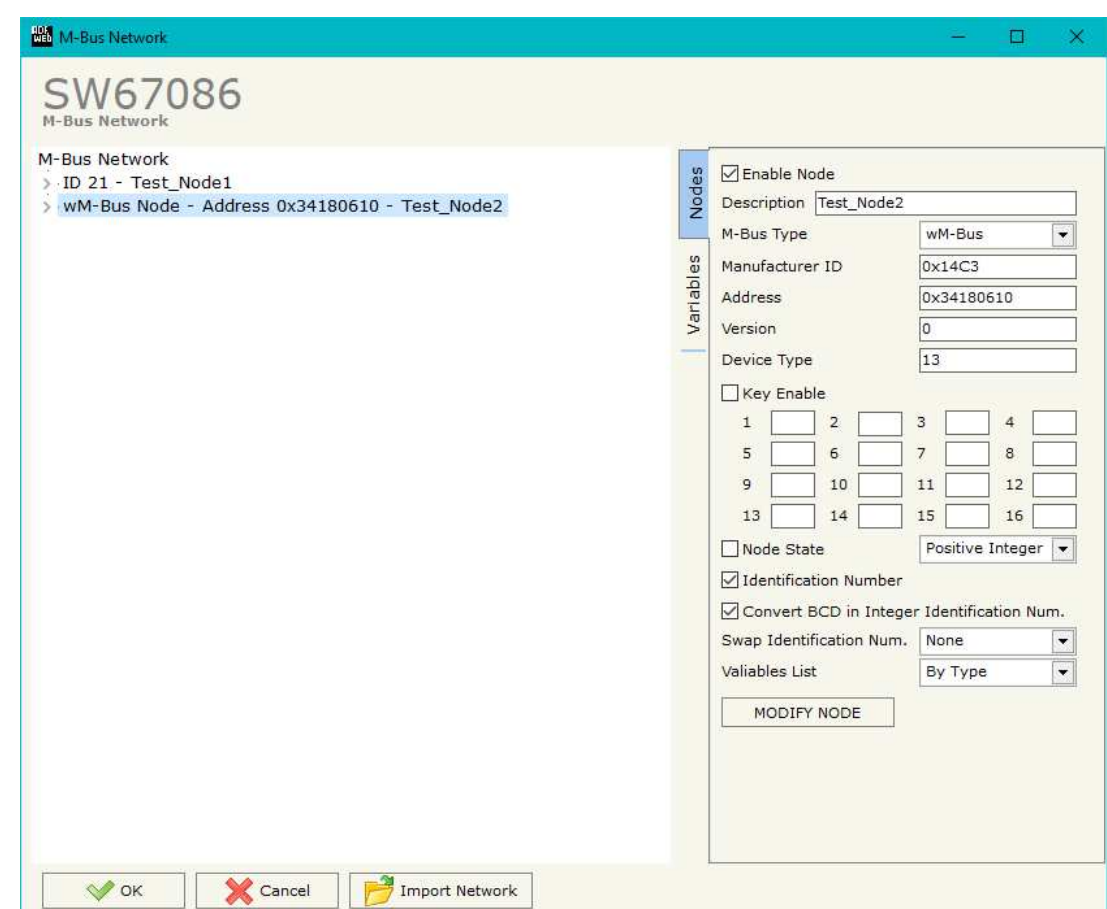

*Figure 4b: "M-Bus Network" window*

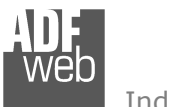

Document code: MN67086 ENG Revision 1.100 Page 25 of 43

In the field "**Variables List**" it is necessary to select which type of variables definition to use. If is selected "By Type" it is necessary to fill all fields, in the section Variables, with the correct values; otherwise if "By Position" is selected you can insert the progressive number of the variable that you need (page 32 for more information).

After that, pressing the "**ADD NODE**" button, a new node appears in the left side of the window. In order to modify a created node it is necessary to select the desired node, change the wrong items and then press the "**MODIFY NODE**" button.

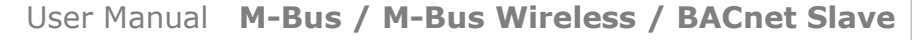

Document code: MN67086 ENG Revision 1.100 Page 26 of 43

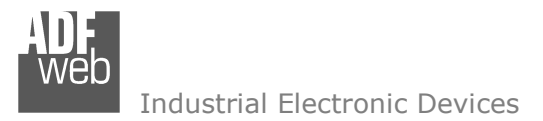

## **SECTION VARIABLES (BY TYPE):**

Selecting the desired node it is possible to add a variable. In order to create a new variable it is necessary to fill these items:

- To use the created variable the field "**Enable Variable**" must be checked. If you have created a variable but for the moment it is unused it is possible to uncheck the field "Enable Variable" without delete it;
- In the field "**Description**" it is possible to write a description of the variable (it isn't a necessary information, it helps the readability of the tree of network);
- The field "**Type of Data**" is used to select the unit of measure;
- $\div$  In the field "VIF ASCII String" insert the string of VIF. It is possible to use this field only if the "Type of Data" is "VIF is in ASCII";
- **EXECTE:** In the field "**Function Field**" it is necessary to select the type of data;
- The field "**Dimension**" is used to select the dimension of the variable (8, 16, 24, 32, 32 real, 48, 64 bit, Variable Length);
- In the field "**Length(Variable Len)**" insert the length of the data in the case of the dimension is "Variable Length";

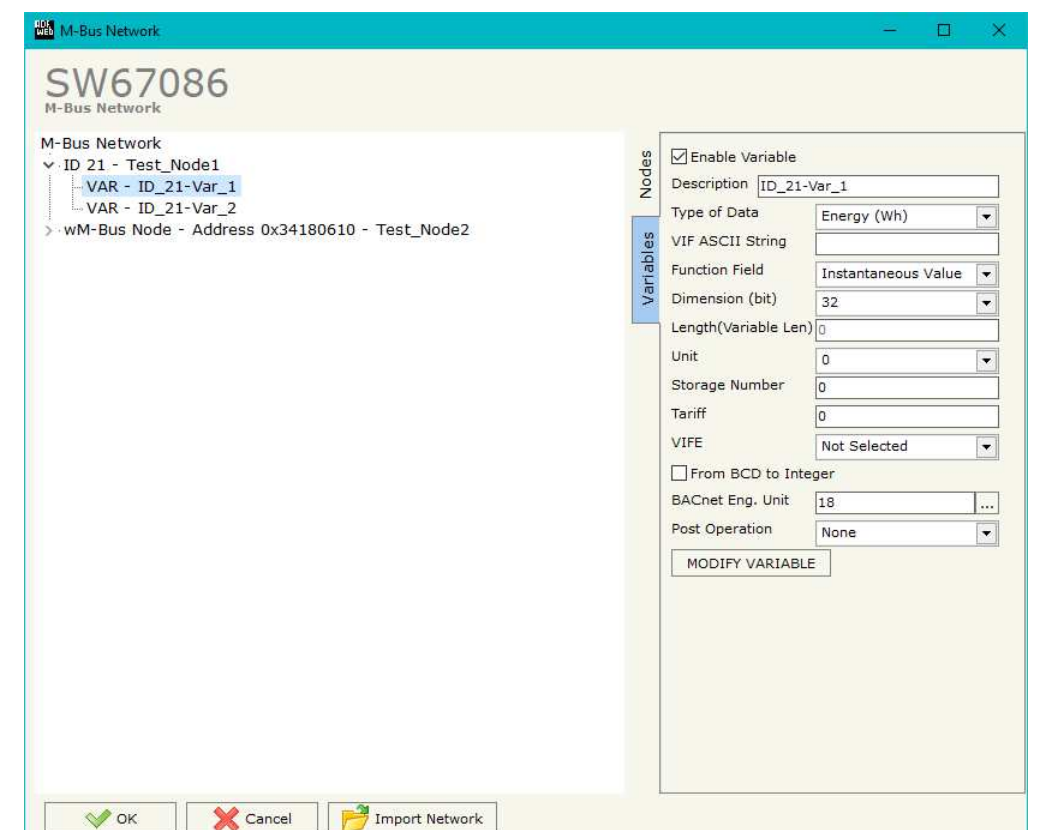

- **→** In the field "Unit" if it is necessary it is possible to select the unit of that variable. The Unit is used for indicates from which device the data come;
- **→** In the field "Storage Number" if it is necessary it is possible to insert the value of storage counter of that variable. With this field the slave can indicate and transmit various stored counter states or historical values, in the order in which they occur;
- **→** In the field "Tariff" if it is necessary it is possible to insert the value of the tariff of that variable. The Tariff is used for indicates from which device the data come;
- $\div$  In the field "VIFE" it is possible to select a sub-type of "Type of Data";

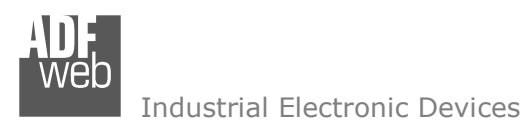

- If the field "**From BCD to Integer**" is checked the Converter converts the BCD value of variable in Integer format. This happens only if the variable is in BCD format; if it isn't nothing changes.
- → In the field "**BACnet Eng. Unit**" it is possible to select a Engineering Unit of the Object by pressing to the **button** (see 'BACNET ENG. UNIT' section for more details);
- In the field "**Post Operation**" it is possible to select to do a math operation to the value.

Having completed this fields, to add the variable the button "**ADD VARIABLE**" must be pressed.

In order to modify a created variable it is necessary to select the desired variable, change the wrong items and then press the "**MODIFYVARIABLE**" button.

Document code: MN67086 ENG Revision 1.100 Page 28 of 43

Industrial Electronic Devices

#### **SECTION VARIABLES (BY POSITION):**

Selecting the desired node it is possible to add a variable. In order to create a new variable it is necessary to fill these items:

- To use the created variable the field "**Enable Variable**" must be checked. If you have created a variable but for the moment it is unused it is possible to uncheck the field "Enable Variable" without delete it;
- In the field "**Description**" it is possible to write a description of the variable (it isn't a necessary information, it helps the readability of the tree of network);
- The field "**Dimension**" is used to select the dimension of the variable (8, 16, 24, 32, 32 real, 48, 64 bit, Variable Length);
- In the field "**Length(Variable Len)**" insert the length of the data in the case of the dimension is "Variable Length":
- If the field "**From BCD to Integer**" is checked the converter converts the BCD value of variable in Integer format. This happens only if the variable is in BCDformat; if it isn't nothing changes.
- In the field "**Position**" the position of the variable inside the M-Bus frame sent by the M-Bus slave is defined.
- In the field "**BACnet Eng. Unit**" it is possible to select a Engineering Unit of the Object by pressing to the  $\boxed{...}$ button (see 'BACNET ENG. UNIT' section for more details);
- In the field "**BACnet Data Type**" it is possible to select a type of Object used for saving the variable (see 'BACNET DATA TYPE section for more details);
- In the field "**Post Operation**" it is possible to select to do a math operation to the value.

Having completed this fields, to add the variable the button "**ADD VARIABLE**" must be pressed.

 In order to modify a created variable it is necessary to select the desired variable, change the wrong items and then press the "**MODIFYVARIABLE**" button.

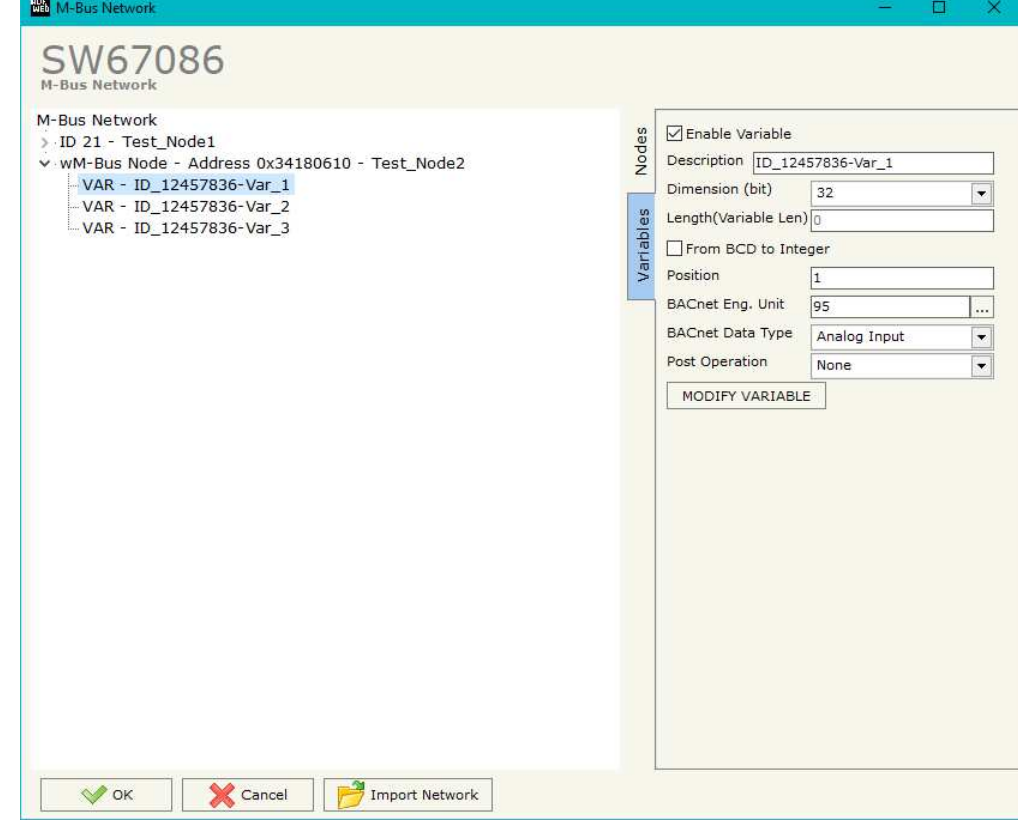

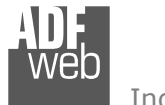

Document code: MN67086 ENG Revision 1.100 Page 29 of 43

## Example:

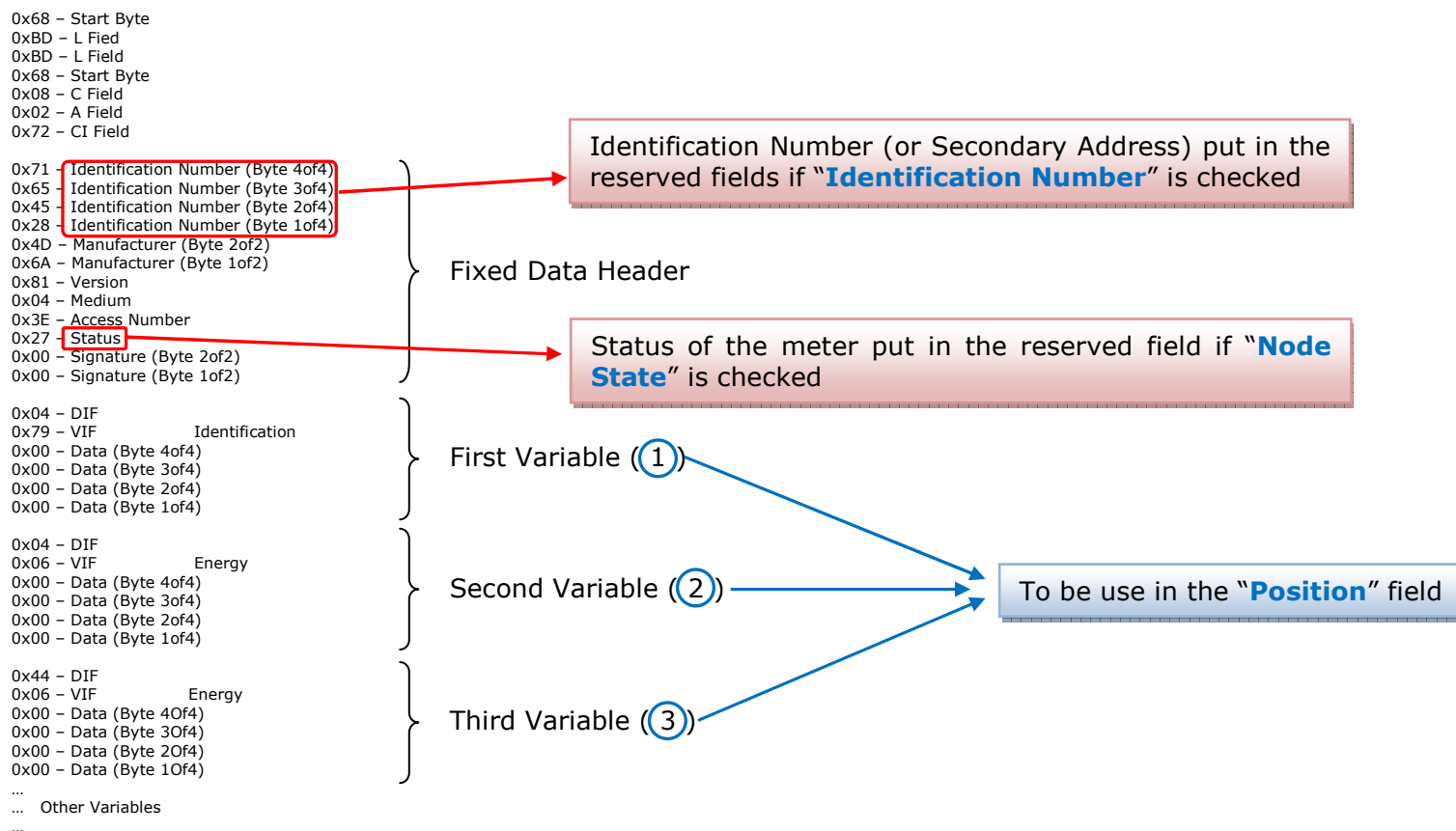

 … 0x55 – Check Sum 0x16 – Stop Byte

# User Manual **M-Bus / M-Bus Wireless / BACnet Slave**

Document code: MN67086 ENG Revision 1.100 Page 30 of 43

# **COPY, <sup>P</sup>ASTE AND DELETE ITEMS:**

By pressing the right button of the mouse over an item (Variable or Node) it is possible to Copy, Paste and Delete.

 It is possible to Copy a variable from a Node and copy it to another Node, or copy a Variable from a project and paste in another one.

It is also possible to copy an entire Node with all its Variables.

Note:

 $\sqrt{2}$  By pressing the "**Import Network**" button it is possible to import the file generated by the Analyzer HD67031.

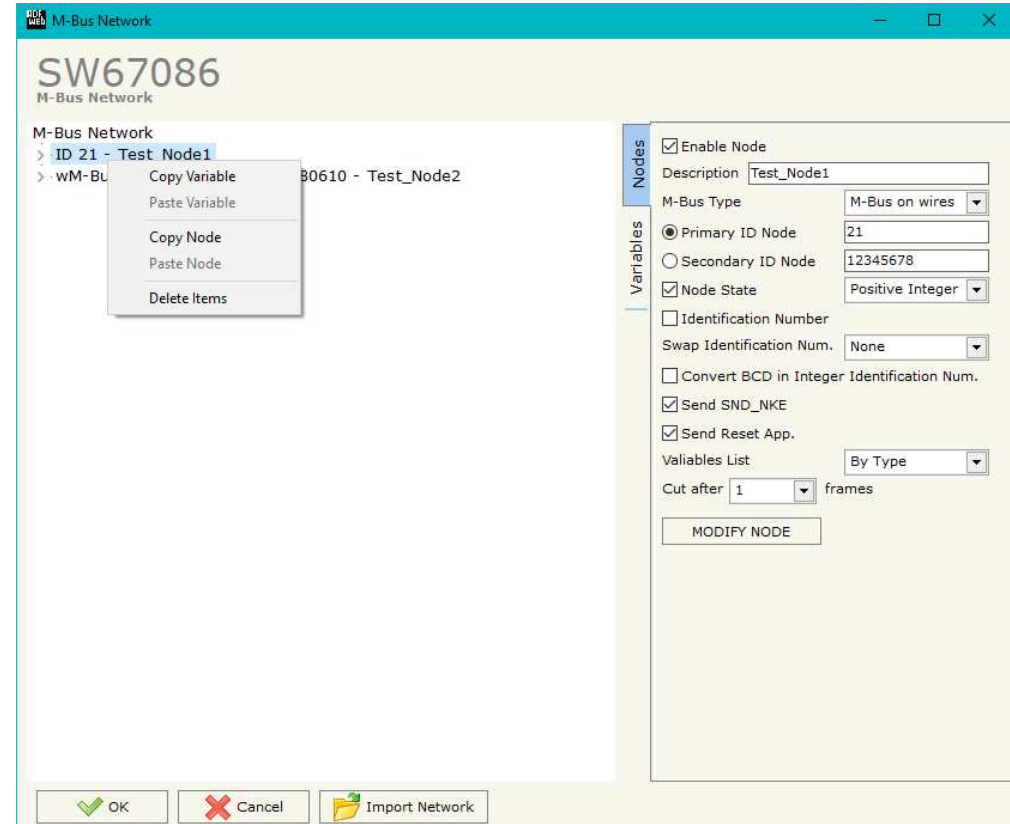

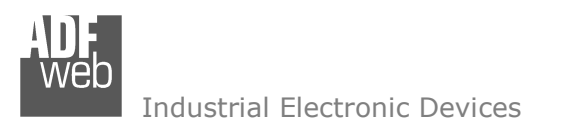

# User Manual **M-Bus / M-Bus Wireless / BACnet Slave**

Document code: MN67086 ENG Revision 1.100 Page 31 of 43

# **BACNET ENG. UNIT:**

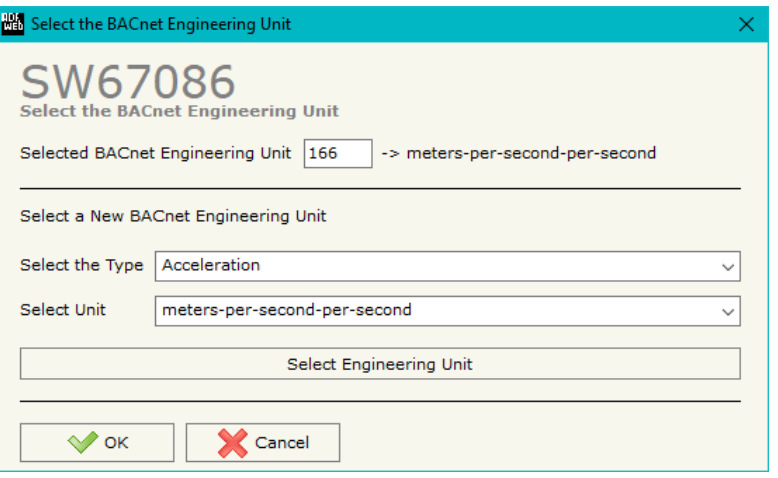

*Figure 5: "Select the BACnet Engineering Unit" window*

## **BACNET DATA TYPE:**

When using the "Variables List  $\rightarrow$  By Position" is necessary to select the Data Type of the variable. Is possible to select from these types: Analog Input (1), DateTime (3), Positive Integer (2), String (4). See the number between *[]* in the VIFE section for knowing the type to assign to a variable.

By pressing to  $\frac{1}{2}$  button the left window appears (Fig. 5).

Is possible to insert directly the Unit (using its unique number) by compiling the "**Selected BACnet Engineering Unit**" field; or by selecting with the fields "**Select the Type**" and "**Select unit**" the Type/Unit desired. If the second way is used, is necessary to press the "**Select Engineering Unit**" button for confirm the choice.

Possible choices for the fields used to create a variable:

# **Type of Data:**

 |\_Energy (Wh) *[BACnet Data Type: 1]*  |\_Energy (J) *[1]* |\_Volume (m<sup>3</sup>) *[1]* |\_Mass (Kg) *[1]* |\_On Time *[1]* |\_Operating Time *[1]* |\_Power (W) *[1]* |\_Power (J/h) *[1]* |\_Volume Flow (m<sup>3</sup>/h) *[1]* |\_Volume Flow Ext. (m<sup>3</sup>/min) *[1]*| Volume Flow Ext.  $(m^3/s)$  *[1]*  |\_Mass Flow (Kg/h) *[1]* |\_Flow Temperature (°C) *[1]* |\_Return Temperature (°C) *[1]* |\_Temperature Difference (K) *[1]* |\_External Temperature (°C) *[1]* |\_Pressure (bar) *[1]* |\_Averaging Duration *[1]* |\_Actuality Duration *[1]* |\_Type of data in VIFE |\_Time Point *[3]* |\_VIF is in ASCII *[2]* |\_Unit for H.C.A. *[2]* |\_Fabrication No *[2]* |\_(Enhaced) Identification *[2]*|\_Bus Address *[2]*

# User Manual **M-Bus / M-Bus Wireless / BACnet Slave**

Document code: MN67086 ENG Revision 1.100 Page 32 of 43

## **Function Field:**

 |\_Instantaneous Value |\_Minimum Value |\_Maximum Value |\_Value During Error State

#### **Dimension (bit):**

 |\_8  $\vert$  16  $\lfloor 24 \rfloor$  $\vert$  32  $\vert$  32 real |\_48 |\_64 |\_Variable Length *[4]*

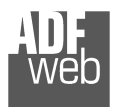

# **VIFE:**

 |\_ Not Selected |\_ Credit of the nominal local legal currency units *[2] [2]* |\_ Debit of the nominal local legal currency units |\_ Access Number (transmission count) *[2]* |\_ Medium (as in fixed header) *[2]* |\_ Manufacturer (as in fixed header) *[2]* |\_ Parameter set identification *[2]* |\_ Model/Version *[2]* |\_ Hardware Version # *[2]* $\sqrt{27}$  |\_ Firmware Version # *[2]* $\sqrt{27}$  |\_ Software Version # *[2]* |\_ Customer Location *[2]* |\_ Customer *[2]* |\_ Access Code User *[2]* |\_ Access Code Operator *[2]* |\_ Access Code System Operator *[2]* |\_ Access Code Developer *[2]* |\_ Password *[2]* |\_ Error flags (binary) *[2]* |\_ Error mask *[2]* |\_ Digital Output (binary) *[2]* |\_ Digital Input (binary) *[2]* |\_ Baudrate [Baud] *[2]* |\_ response delay time [bittimes] *[2]* |\_ Retry *[2]* |\_ First storage # for cyclic storage *[2]* |\_ Last storage # for cyclic storage *[2]* |\_ Size of storage block *[2]* |\_ Storage interval [sec(s)..day(s)] *[2]* |\_ Storage interval month(s) *[2]* |\_ Storage interval year(s) *[2]* |\_ Duration since last readout[sec(s)..day(s)] *[2]* |\_ Start (date/time) of tariff *[2]* |\_ Duration of tariff (nn=01..11:min to day) *[2]*|\_ Period of tariff [sec(s) to day(s)] *[2]*

# User Manual **M-Bus / M-Bus Wireless / BACnet Slave**

Document code: MN67086 ENG Revision 1.100 Page 33 of 43

```
 |_ Period of tariff months(s) [2] |_ Period of tariff year(s) [2]\sqrt{27} |_ dimensionless/ no VIF [2] |_ Volts [1]
 |_ Ampere [1]
 |_ Reset counter [2]
 |_ Comulation counter [2] |_ Control signal [2]
 |_ Day of week [2]
 |_ Week number [2]
 |_ Time point of day change [2]
 |_ State of parameter activation [2] |_ Special supplier information [2]
 Duration since last comulation [hour(s)..year(s)] [2]
\perp\perp Operation time battery [hour(s)..year(s)] [2]
\perp Date and time of battery change [3]
\perp Energy MWh [1]
\perp Energy GJ [1]
\perp Volume [1]
\perp Mass [1]
\perp Volume 0,1 feet^3 [1]
\perp Volume 0,1 american gallon [1]
\perp Volume 1 american gallon [1]
\perp Volume flow 0,001 american gallon/min [1]
\perp Volume flow 1 american gallon/min [1]
\perp Volume flow 1 american gallon/h [1]
\perp Power MW [1]
\perp Power GJ/h [1]
\perp Flow Temperature [1]
\perp Return Temperature [1]
\perp Temperature Difference [1]
\perp External Temperature [1]
\perp Cold/Warm Temperature Limit °F [1]
\perp Cold/Worm Temperature Limit °C [1]
 |_ Cumul. Count max power [1]
```
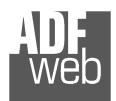

 |\_ per second *[2]* |\_ per minute *[2]*  $\perp$  per hour *[2]* |\_ per day *[2]* |\_ per week *[2]* |\_ per month *[2]* |\_ per year *[2]* |\_ per revolution/measurement *[2]* |\_ increment per input pulse on input channel *[2]* |\_ increment per output pulse on output channel *[2]* |\_ per liter *[2]* |\_ per m^3 *[2]* |\_ per kg *[2]*  $\perp$  per K (Kelvin) *[2]*  $\perp$  per kWh *[2]*  $\perp$  per GJ *[2]*  $\perp$  per kW *[2]*  $\perp$  per (K\*l)(Kelvin\*liter) *[2]* |\_ per V (Volt) *[2]* |\_ per A (Ampere) *[2]* |\_ multiplied by sek *[2]* |\_ multiplied by sek/V *[2]* |\_ multiplied by sek/A *[2]* |\_ start date(/time) of *[2]* |\_ VIF contains uncorrected unit instead of corrected unit *[2]* |\_ Accumulation only if positive contributions *[2]* |\_ Accumulation of abs value only if negative contributions *[2]* |\_ upper/lower limit value *[2]*

User Manual **M-Bus / M-Bus Wireless / BACnet Slave**

Document code: MN67086 ENG Revision 1.100 Page 34 of 43

 $\perp$  # of exceeds of lower/upper limit *[2]*  $\perp$  Date(/time) of begin/end of first/last lower/upper limit exceed*[2]*  $\perp$  Duration of limit exceed *[2]*  $\perp$  Duration of first/last *[2]*  $\perp$  Date(/time) of first/last begin/end *[2]*  $\perp$  Multiplicative correction factor *[2]*  $\perp$  Additive correction constant \* unit of VIF (offset) *[2]*  $\perp$  Moltiplicative correction factor: 10^3 *[2]*  $\perp$  future value *[2]*  $\perp$  next VIFE's and data of this block are manufacturer specific *[2]*  $\perp$  None *[2]*  $\perp$  Too many DIFE's *[2]*  $\perp$  Storage number not implemented *[2]*  $\perp$  Unit number not implemented *[2]*  $\perp$  Tariff number not implemented *[2]*  $\perp$  Function not implemented *[2]*  $\perp$  Data class not implemented *[2]*  $\perp$  Data size not implemented *[2]*  $\perp$  Too many VIFE's *[2]*  $\perp$  Illegal VIF-Group *[2]*  $\perp$  Illegal VIF-Exponent *[2]*  $\perp$  VIF/DIF mismatch *[2]*  $\perp$  Unimplemented action *[2]*  $\perp$  No data available (undefined value) *[2]*  $\perp$  Data overflow *[2]*  $\perp$  Data underflow *[2]*  $\perp$ Data error *[2]*

 $\perp$ Premature end of record *[2]*

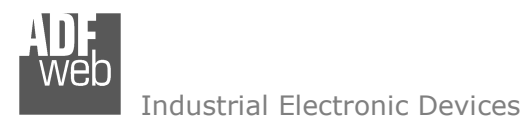

User Manual **M-Bus / M-Bus Wireless / BACnet Slave**

Document code: MN67086 ENG Revision 1.100 Page 35 of 43

## **Swap Identification:**

This field is used for select the Swap mode of Identification Number.

At the moment there are these possibilities:

- + None;
- Type 1.

Examples:

- Identification Number (Secondary Address): 12345678; Address Register 1000; Convert BCD in Integer Identification Num. not checked.

| Tvpe 1                      |
|-----------------------------|
| 1000: 0x1234   1000: 0x5678 |
| 1001: 0x5678 1001: 0x1234   |
|                             |

- Identification Number (Secondary Address): 12345678; Address Register 1000; Convert BCD in Integer Identification Num. checked.

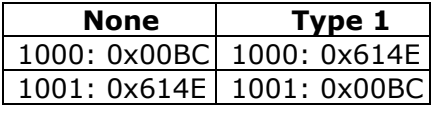

### **BACNET EDE FILE:**

By Pressing the "**BACNET EDE FILE**" button from the main window for SW67086 (Fig. 2) it is possible to generate the EDE file to be imported into the BACnet Master.

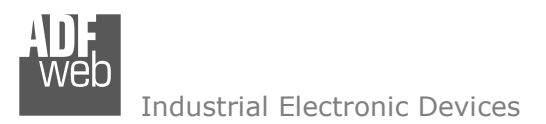

Document code: MN67086 ENG Revision 1.100 Page 36 of 43

## **UPDATE DEVICE:**

By pressing the "**Update Device**" button, it is possible to load the created Configuration into the device; and also the Firmware, if necessary. This by using the Ethernet port.

If you don't know the actual IP address of the device you have to use this procedure:

- Turn OFF the Device:
- **►** Put Dip1 of 'Dip-Switch A' in ON position;
- $\div$  Turn ON the device
- Connect the Ethernet cable:
- Insert the IP "**192.168.2.205**";
- $\bullet$  Select which operations you want to do;
- Press the "**Execute update firmware**" button to start the upload;
- When all the operations are "OK" turn OFF the Device;
- Put Dip1 of 'Dip-Switch A' in OFF position;
- Turn ON the device.

If you know the actual IP address of the device, you have to use this procedure:

- Turn ON the Device with the Ethernet cable inserted;
- $\bullet$  Insert the actual IP of the Converter;
- $\bullet$  Select which operations you want to do;
- Press the "**Execute update firmware**" button to start the upload;
- When all the operations are "OK" the device automatically goes at Normal Mode.

At this point the configuration/firmware on the device is correctly updated.

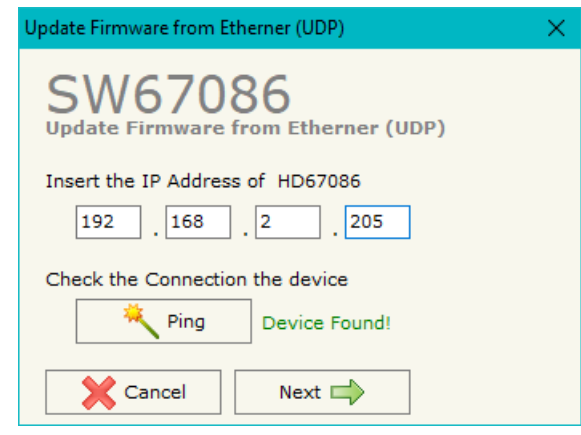

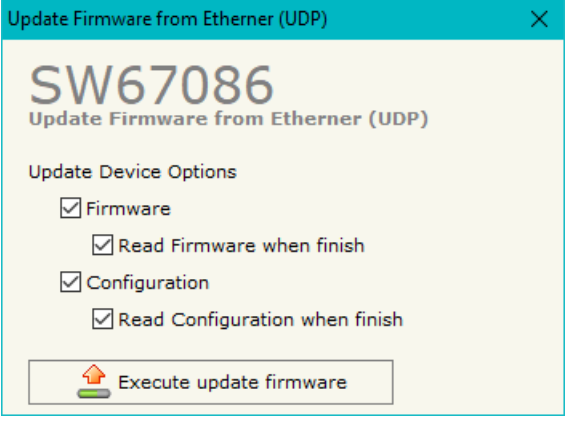

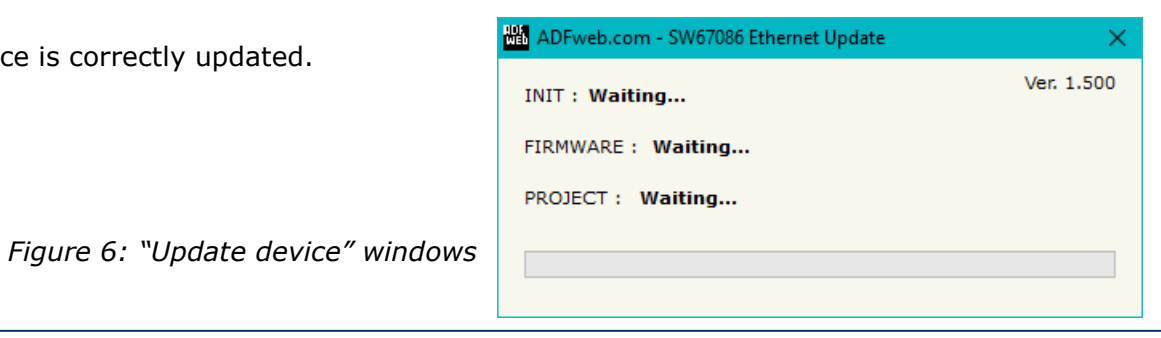

# User Manual **M-Bus / M-Bus Wireless / BACnet Slave**

Document code: MN67086 ENG Revision 1.100 Page 37 of 43

ADFweb.com - SW67086 Ethernet Update

**INIT: Device Not Found** 

FIRMWARE: Waiting... PROJECT: Waiting...

Industrial Electronic Devices

Note:

When you receive the device, for the first time, you also have to update the Firmware in the HD67086 device.

# Warning:

 If Fig. 7 appears when you try to do the Update try these points before seeking assistance:

- + Check if the serial COM port selected is the correct one;
- $\div$  Check if the serial cable is connected between the PC and the device;
- $\bullet$  Try to repeat the operations for the updating;
- $\div$  Trv with another PC:
- $\div$  Try to restart the PC;
- Check the LAN settings;
- $\bullet$  If you are using the program inside a Virtual Machine, try to use in the main Operating System;
- $\bullet$  If you are using Windows Seven, Vista, 8 or 10 make sure that you have the administrator privileges;
- $\bullet$  In case you have to program more than one device, using the "UDP Update", you have to cancel the ARP table every time you connect a new device on Ethernet. For do this you have to launch the "Command Prompt" and write the command "arp d". Pay attention that with Windows Vista, Seven, 8, 10 you have to launch the "Command Prompt" with Administrator Rights;
- $\div$  Pay attention at Firewall lock.

# Warning:

In the case of HD67086 you have to use the software "SW67086": www.adfweb.com\download\filefold\SW67086.zip.

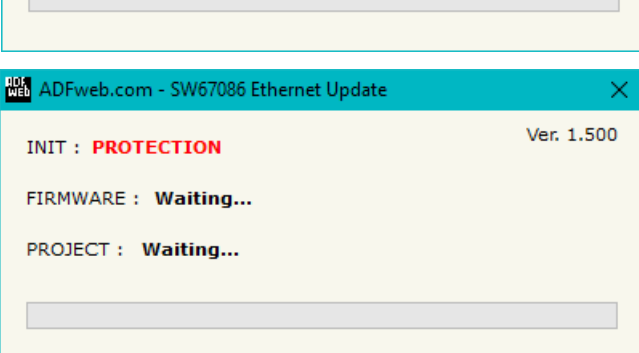

Ver. 1.500

*Figure 7: "Error" window*

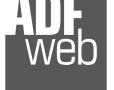

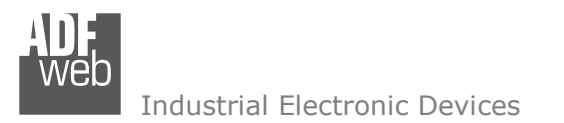

Document code: MN67086 ENG Revision 1.100 Page 38 of 43

# **SCAN & DECODE FUNCTION:**

"SCAN & DECODE" functions are integrated in the configurator software SW67086. It is possible to access to these functions by simple click on the  $\sum_{s \text{ can a Decode}}$  " button.

It has the following characteristics:

- Possibility to scan M-Bus network;
- Automatic decode of M-Bus telegrams;
- Easy connection directly through the Ethernet port of the converters.

For the description of the function, it is possible to refer to this manual: www.adfweb.com/download/filefold/SCAN&DECODE\_ENG.pdf

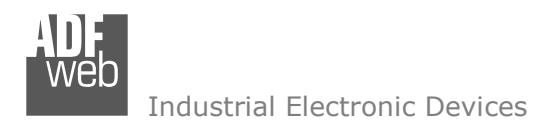

Document code: MN67086\_ENG Revision 1.100 Page 39 of 43

#### **MECHANICAL DIMENSIONS:**

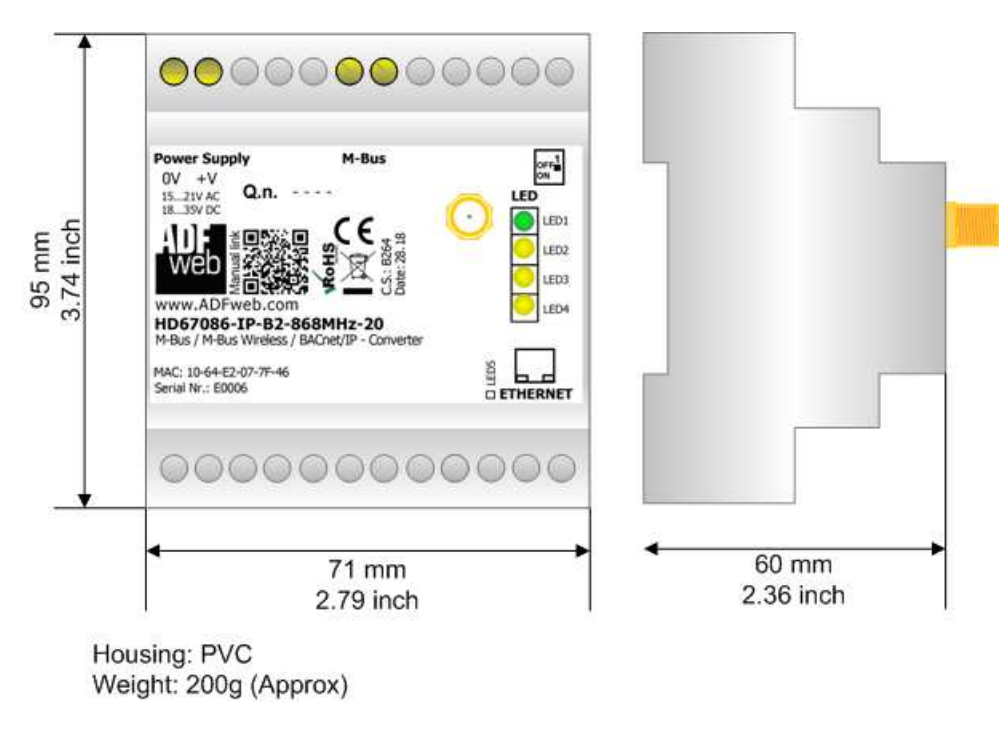

*Figure 8: Mechanical dimensions scheme for HD67086-xxx-B2-xxxMHz-xxx*

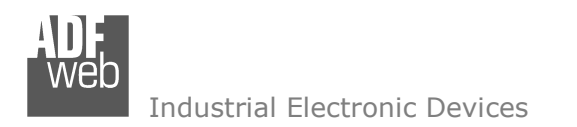

Document code: MN67086\_ENG Revision 1.100 Page 40 of 43

# **ORDERING INFORMATIONS:**

The ordering part number is formed by a valid combination of the following:

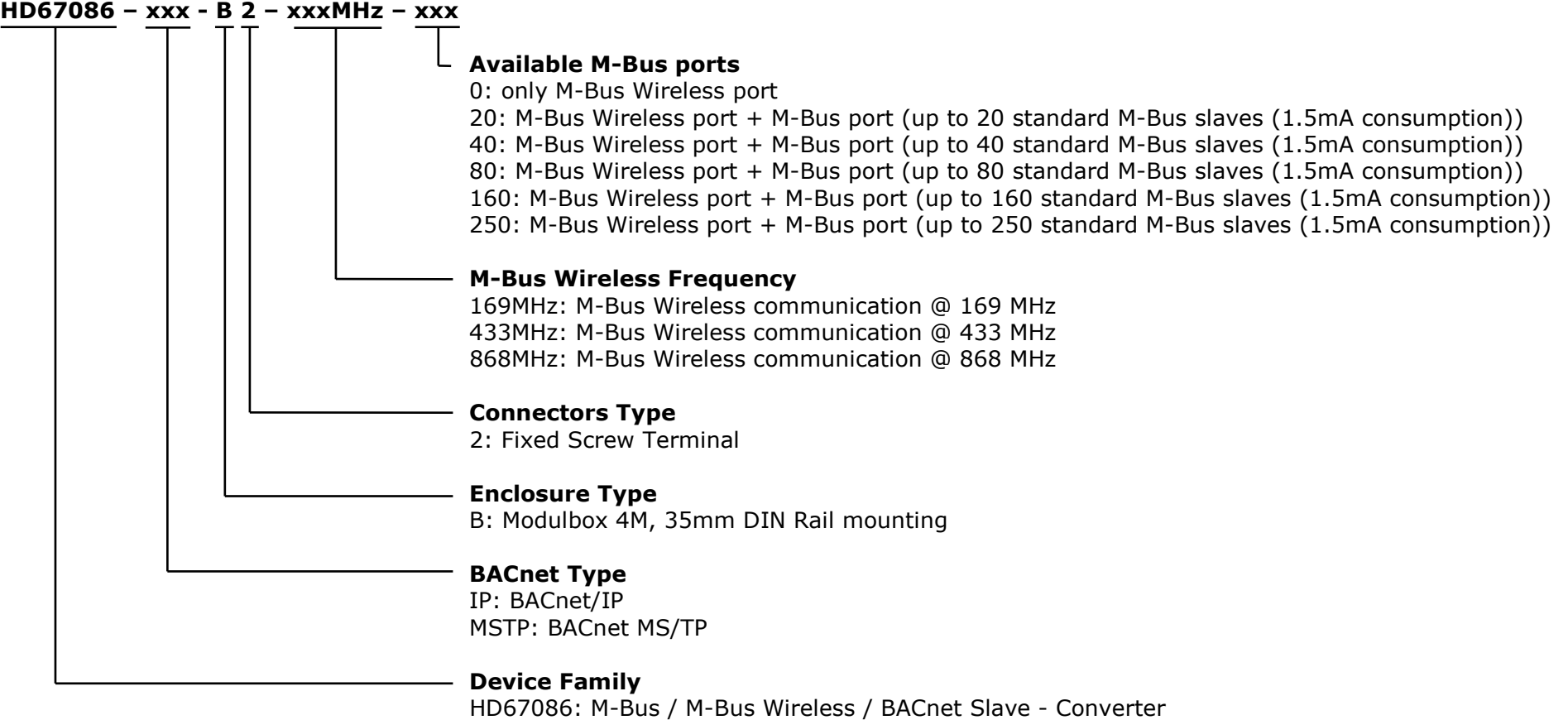

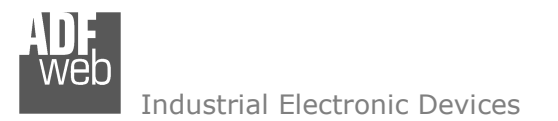

Document code: MN67086\_ENG Revision 1.100 Page 41 of 43

## **ACCESSORIES:**

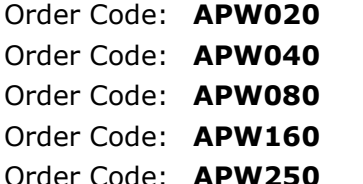

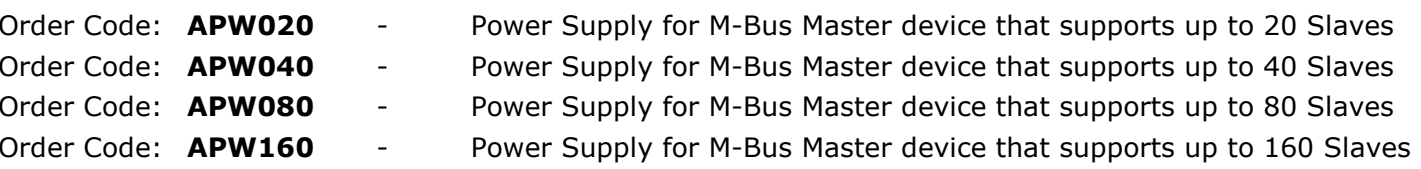

Order Code: **APW250** - Power Supply for M-Bus Master device that supports up to 250 Slaves

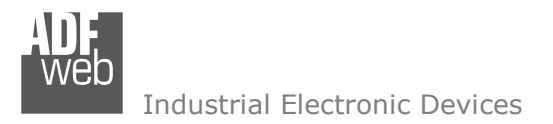

Document code: MN67086 ENG Revision 1.100 Page 42 of 43

#### **DISCLAIMER:**

All technical content within this document can be modified without notice. The content of the document is a under continual renewal. For losses due to fire, earthquake, third party access or other accidents, or intentional or accidental abuse, misuse, or use under abnormal conditions repairs are charged to the user. ADFweb.com S.r.l. will not be liable for accidental loss of use or inability to use this product, such as loss of business income. ADFweb.com S.r.l. shall not be liable for consequences of improper use.

#### **OTHER REGULATIONS AND STANDARDS:**

#### **WEEE INFORMATION**

 Disposal of old electrical and electronic equipment (as in the European Union and other European countries with separate collection systems).

This symbol on the product or on its packaging indicates that this product may not be treated as household rubbish. Instead, it should be taken to an applicable collection point for the recycling of electrical and electronic equipment. If the product is disposed correctly, you will help prevent potential negative environmental factors and impact of human health, which could otherwise be caused by inappropriate disposal. The recycling of materials will help to conserve natural resources. For more information about recycling this product, please contact your local city office, your household waste disposal service or the shop where you purchased the product.

#### **RESTRICTION OF HAZARDOUS SUBSTANCES DIRECTIVE**

The device respects the 2002/95/EC Directive on the restriction of the use of certain hazardous substances in electrical **RoHS** and electronic equipment (commonly referred to as Restriction of Hazardous Substances Directive or RoHS).

### **CE MARKING**

 $\Gamma$   $\Gamma$  The product conforms with the essential requirements of the applicable EC directives.

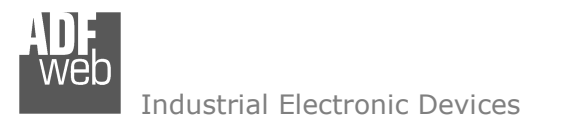

Document code: MN67086 ENG Revision 1.100 Page 43 of 43

## **WARRANTIES AND TECHNICAL SUPPORT:**

For fast and easy technical support for your ADFweb.com SRL products, consult our internet support at www.adfweb.com. Otherwise contact us at the address support@adfweb.com

## **RETURN POLICY:**

If while using your product you have any problem and you wish to exchange or repair it, please do the following:

- Obtain a Product Return Number (PRN) from our internet support at www.adfweb.com. Together with the request, you need to provide detailed information about the problem.
- Send the product to the address provided with the PRN, having prepaid the shipping costs (shipment costs billed to us will not be accepted).

If the product is within the warranty of twelve months, it will be repaired or exchanged and returned within three weeks. If the product is no longer under warranty, you will receive a repair estimate.

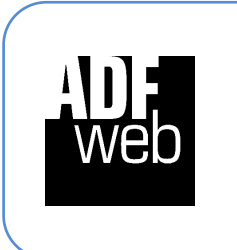

**ADFweb.com S.r.l.** Via Strada Nuova, 17 IT-31010 Mareno di Piave TREVISO (Italy) Phone +39.0438.30.91.31 Fax +39.0438.49.20.99 www.adfweb.com

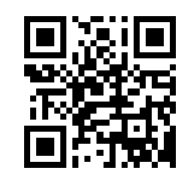